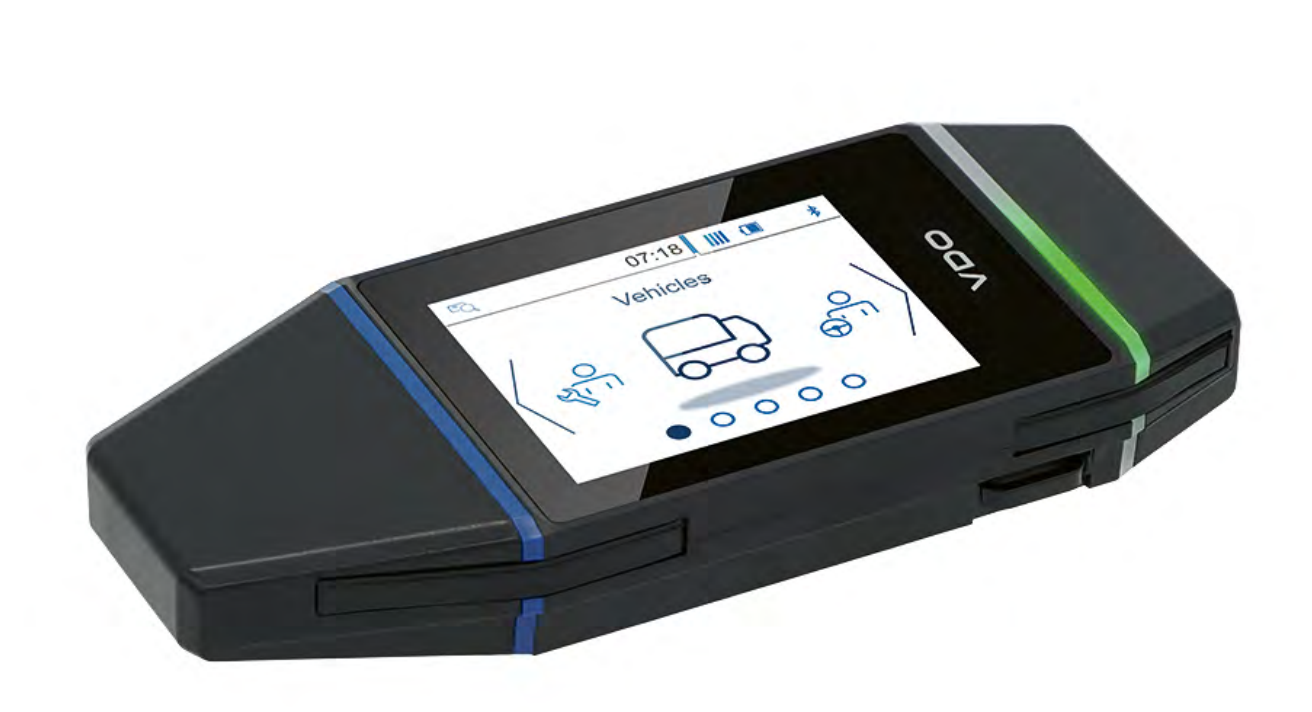

www.fleet.vdo.com

# VDO DLK Smart Download Key

A download tool you can trust – for easy **EN** and secure cloud archiving

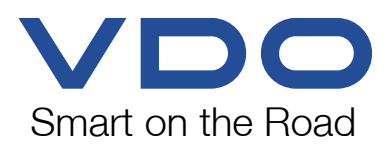

## **Table of Contents**

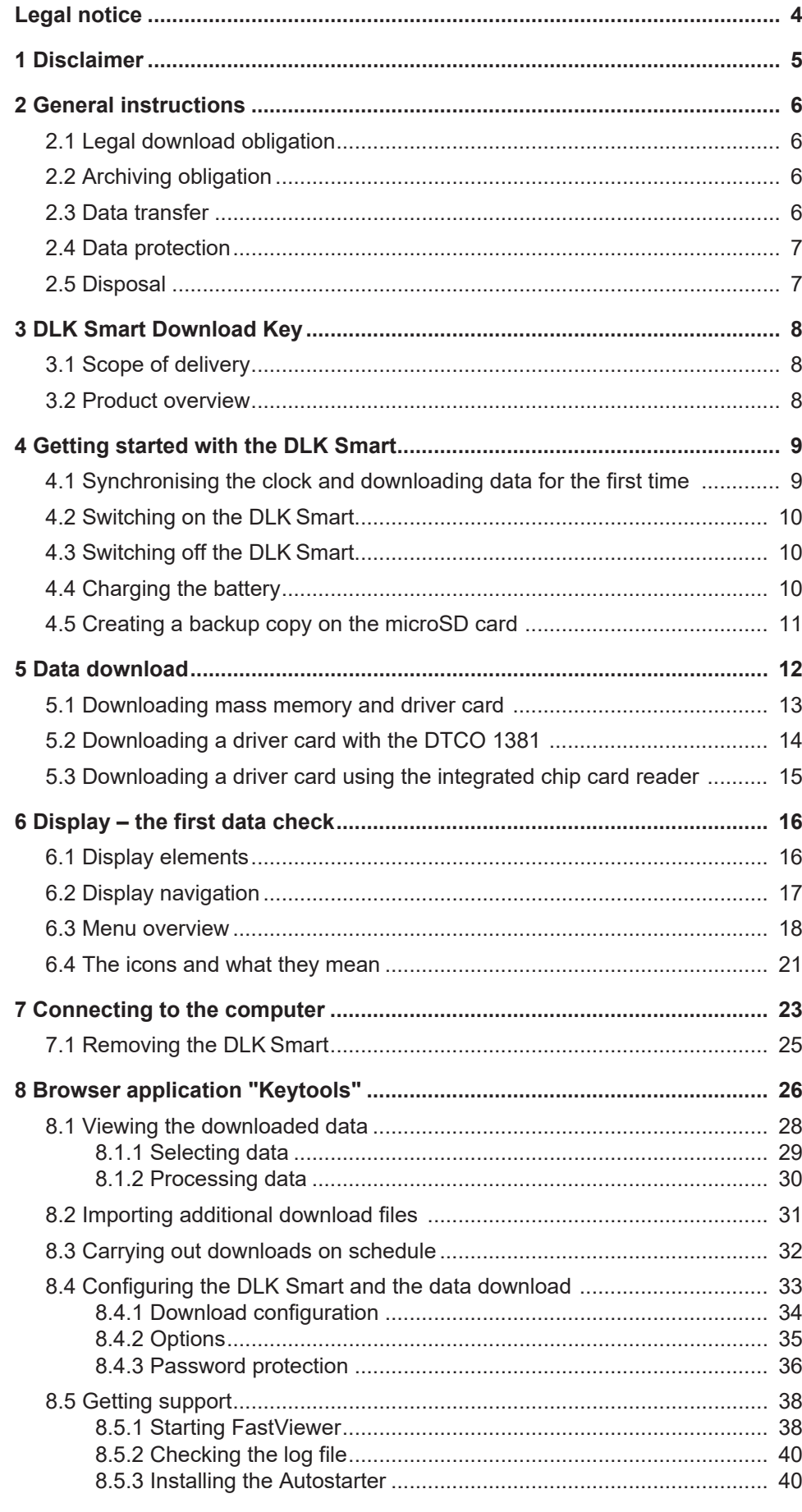

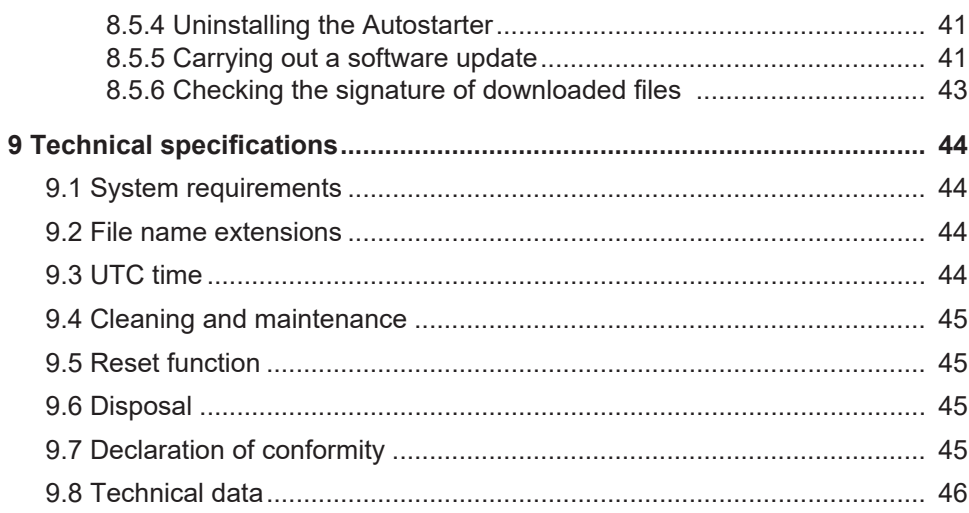

### <span id="page-3-0"></span>**Legal notice**

#### **Described product**

• VDO DLK Smart Download Key

#### **Manufacturer**

Continental Aftermarket & Services GmbH Sodener Str. 9 65824 Schwalbach am Taunus DEUTSCHLAND

www.vdo.com

#### **Original operating instructions**

© 2024 Continental Aftermarket & Services GmbH

This work is protected by copyright. The rights arising from this copyright remain with Continental Aftermarket & Services GmbH.

Reprinting, translations and reproductions are not permitted unless authorised in writing by the manufacturer.

This is an original document of Continental Aftermarket & Services GmbH.

### <span id="page-4-0"></span>**1 Disclaimer**

The DLK Smart Download Key was designed exclusively for downloading data from digital tachographs and tachograph cards and for archiving the downloaded data.

The producers shall not accept any liability for damages resulting from any non-compliant use, in particular, personal injuries, material damages or financial loss in the form of consequential damages arising directly from the noncompliant use of the DLK Smart Download Key.

Microsoft <sup>®</sup> and Windows® are trademarks of Microsoft® Corporation.

microSD™ is a trademark of SD Association (SDA).

Adobe® /Acrobat® Reader is a trademark of Adobe Systems Incorporated.

DTCO<sup>®</sup> is a trademark of Continental Corporation.

The aforementioned trademarks are partly used in the operating instructions without specific reference to the brand owner.

The information contained in this documentation merely consists of general descriptions and a compilation of performance features, which, under specific application conditions, may not always apply exactly as described, or which may change as a result of ongoing product development.

This information is only a technical description of the product. In particular, it does not constitute a guarantee of quality or durability.

The desired performance features only become binding once expressly agreed in the final contract.

Availability and technical specifications are subject to change.

## <span id="page-5-0"></span>**2 General instructions**

#### **Danger of explosion**

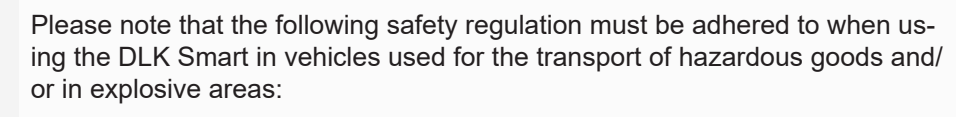

• During loading and unloading of hazardous goods, the cover of the front interface of the digital tachograph must be closed. This means that no connection to the digital tachograph may exist and no data downloading may take place.

#### **Avoid damage to theDLK Smart**

In order to prevent the DLK Smart from getting damaged, please note the following points:

- Do not use sharp-edged or pointed objects, e. g. ballpoint pens, on the touch screen.
- Insert only authorised cards into the card drawer. Embossed and metallic cards may damage the card drawer of the integrated chip card reader.

### <span id="page-5-1"></span>**2.1 Legal download obligation**

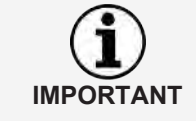

**IMPORTANT**

**CAUTION**

**RISK OF EXPLOSION!**

Digital tachograph and driver card data must be regularly downloaded.

Please observe the regulations in force in your country for download intervals and for the data blocks which must be downloaded.

### <span id="page-5-2"></span>**2.2 Archiving obligation**

You must keep the downloaded files for the duration of the legally prescribed period.

Please observe the regulations in force in your country for archiving mass memory and driver card files.

### <span id="page-5-3"></span>**2.3 Data transfer**

#### **Do not pull out the DLK Smart during a data transfer**

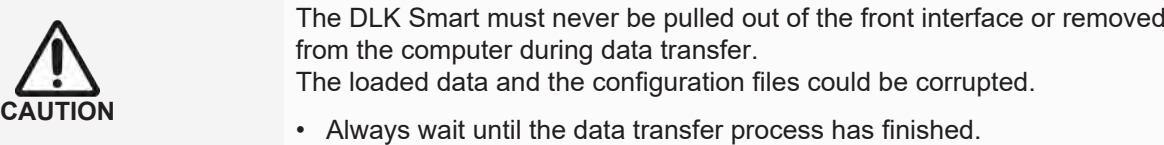

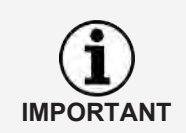

Do not use the USB interface of the DLK Smart while data is being downloaded from the digital tachograph or during the card download process. Otherwise, the data download process will be aborted.

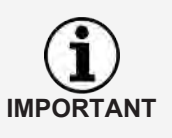

Please make sure that the DLK Smart is not inserted while the vehicle is being driven. Otherwise, the view of the digital tachograph display could be restricted.

In addition, the DLK Smart and the front interface of the digital tachograph could be damaged in a collision.

### **2.4 Data protection**

<span id="page-6-0"></span>The Data Protection Act requires personal data to be protected from fraudulent use by third parties. Any infringement of the Data Protection Act will be prosecuted.

Please take the following safety measures to protect your personal data:

- Use a password to protect the download files stored on the DLK Smart from third-party access.
- Do not give your password to third parties.
- Change your password regularly.
- Keep your password in a safe place.

### <span id="page-6-1"></span>**2.5 Disposal**

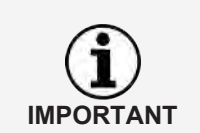

**IMPORTANT**

Due to the integrated battery, legal regulations which go beyond the laws regarding the disposal of electronic devices, must be adhered to. Disposal in household waste is prohibited.

• Please take the DLK Smart to a collection point for professional disposal or contact your service partner.

## <span id="page-7-0"></span>**3 DLK Smart Download Key**

The DLK Smart is part of the VDO product family which sets new standards in terms of data downloading and archiving. The DLK Smart allows you to download mass memory and driver card data and view it either directly on the display or in the "Keytools" browser application.

### **3.1 Scope of delivery**

<span id="page-7-1"></span>The scope of delivery includes:

<span id="page-7-2"></span>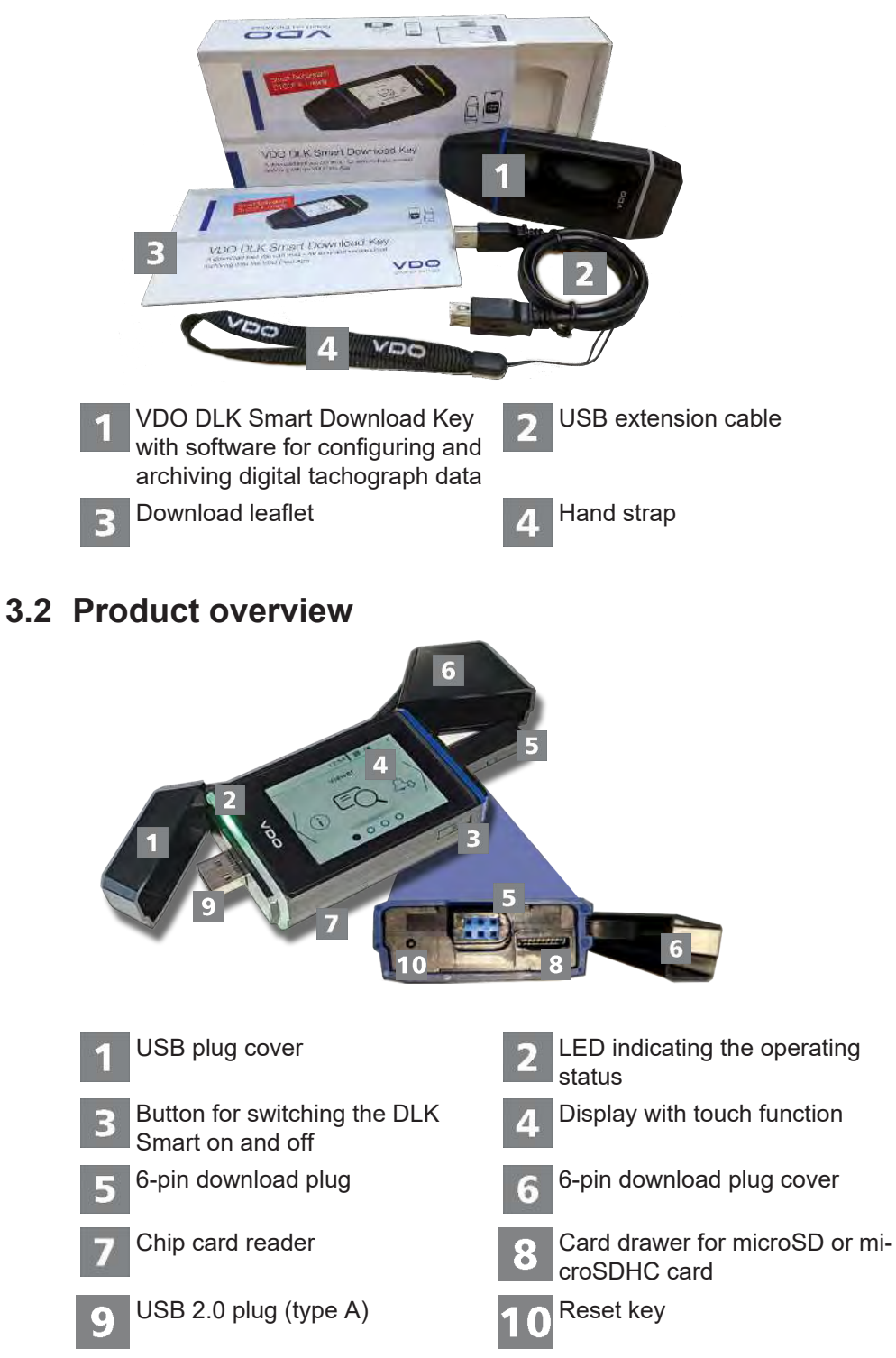

### <span id="page-8-0"></span>**4 Getting started with the DLK Smart**

The DLK Smart allows you to

- download digital tachograph mass memory and driver card data;  $\rightarrow$  *[Down](#page-12-0)[loading mass memory and driver card \[](#page-12-0)*[}](#page-12-0) *[13\]](#page-12-0)*.
- $\cdot$  download driver cards via the integrated chip card reader;  $\rightarrow$  *[Downloading a](#page-14-0) [driver card using the integrated chip card reader \[](#page-14-0)*[}](#page-14-0) *[15\]](#page-14-0)*.
- immediately find out exactly when data is due to be downloaded thanks to the download reminders on the display; è *[Menu overview \[](#page-17-0)*[}](#page-17-0) *[18\]](#page-17-0)*.
- use the browser application to keep an eye on when the next digital tachograph periodic inspection is due;è *[Carrying out downloads on schedule \[](#page-31-0)*[}](#page-31-0) *[32\]](#page-31-0)*.
- use the browser application to see at a glance when a driver card is due to expire and a new card should be requested; è *[Carrying out downloads on](#page-31-0) [schedule \[](#page-31-0)*[}](#page-31-0) *[32\]](#page-31-0)*.
- use the browser application to check whether or not the data has been downloaded correctly; è *[Checking the signature of downloaded files \[](#page-42-0)*[}](#page-42-0) *[43\]](#page-42-0)*.
- process and manage the download files in accordance with the pertinent legal regulations; è *[Viewing the downloaded data \[](#page-27-0)*[}](#page-27-0) *[28\]](#page-27-0)*.

### <span id="page-8-1"></span>**4.1 Synchronising the clock and downloading data for the first time**

The DLK Smart has an integrated real-time clock which is based on UTC time. The first time the device is connected to a digital tachograph the clock is synchronised automatically – provided that a company card, control card or workshop card is inserted in the digital tachograph.

When the DLK Smartis connected to a computer, the time is also synchronized when starting the browser application.

Insert your company card, control card or workshop card into the digital tachograph.

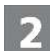

Connect the DLK Smart to the digital tachograph;  $\rightarrow$  *[Downloading mass memory](#page-12-0) [and driver card \[](#page-12-0)*[}](#page-12-0) *[13\]](#page-12-0)*

The mass memory and driver card data is downloaded.

The time is synchronised.

You can view the downloaded data either directly in the display or in the browser application "VDO Keytools"; è *[Display – the first data check \[](#page-15-0)*[}](#page-15-0) *[16\]](#page-15-0)* und

è *[Viewing the downloaded data \[](#page-27-0)*[}](#page-27-0) *[28\]](#page-27-0)*.

### **4.2 Switching on the DLK Smart**

<span id="page-9-0"></span>Switch on the DLK Smart by

- pressing the button;  $\rightarrow$  *[Product overview \[](#page-7-2)* $\sqrt{ }$  $\sqrt{ }$  *[8\]](#page-7-2)*.
- inserting a card into the chip card reader; **>** *[Downloading a driver card us](#page-14-0)[ing the integrated chip card reader \[](#page-14-0)*[}](#page-14-0) *[15\]](#page-14-0)*.
- connecting the DLK Smart to a computer via the USB cable;  $\rightarrow$  [Connect](#page-22-0)*[ing to the computer \[](#page-22-0)*[}](#page-22-0) *[23\]](#page-22-0)*.
- connecting the DLK Smart to the front interface of a digital tachograph;  $\rightarrow$ *[Downloading mass memory and driver card \[](#page-12-0)*[}](#page-12-0) *[13\]](#page-12-0)*.

You cannot operate the display during the data download but you can touch it to rotate it by 180°.

The DLK Smart can be operated either by means of an external power supply (vehicle) or the integrated battery.

Before you use the DLK Smart for the first time, please charge the battery. The battery is fully charged after approx. 2 hours.

If the battery charge level is well below the limit of 25%, the LED (colour: green/red) will flash every 30 minutes for approx. 3 seconds, even if the DLK Smart is not being used.

The battery cannot be charged while data is being downloaded.

### **4.3 Switching off the DLK Smart**

<span id="page-9-1"></span>Switch off the DLK Smart by pressing the button; → *Scope of delivery* [ $\triangleright$  [8\]](#page-7-1).

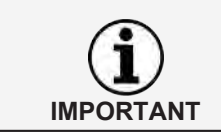

To save battery power, the DLK Smart switches itself off automatically after approximately one minute.

### **4.4 Charging the battery**

<span id="page-9-2"></span>Battery power is needed for

- the real-time clock,
- the integrated chip card reader and
- the display.

Each time the DLK Smart is plugged into the computer, its battery is automatically charged. During charging, the LED on the DLK Smart flashes (colour: orange).

If the charge level is low, however, use of the display will be limited or even impossible.

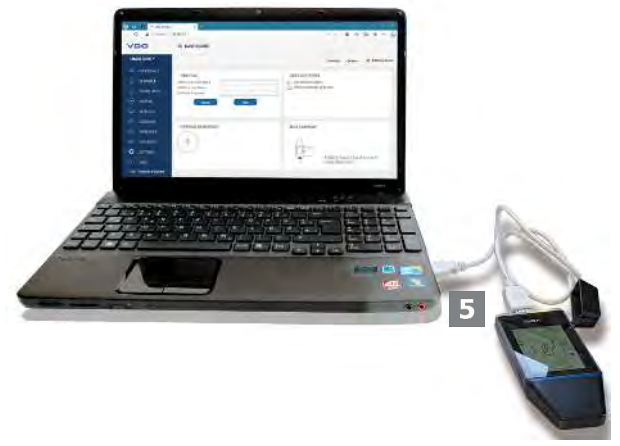

If possible, leave the DLK Smart plugged into the computer for a while after you have finished working with it so that the integrated battery can charge, e.g. for the next card download.

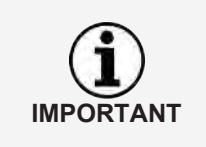

If you connect the DLK Smart via a USB hub, make sure that the hub has its own power supply. Otherwise, the DLK Smart's battery can only be charged with minimal charging current.

The battery can also be charged with a commercial USB charger.

### **4.5 Creating a backup copy on the microSD card**

<span id="page-10-0"></span>If a microSD card is inserted, a backup copy of the data is stored on it after the data download has finished.

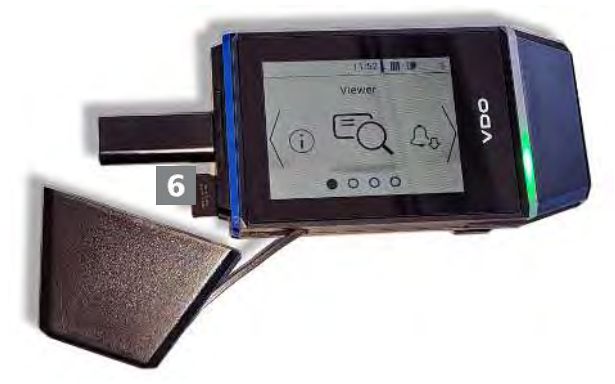

- 6
- If required, insert a microSD card into the card drawer provided for this purpose.

The DLK Smart's display points upwards; the microSD card's contacts point upwards; the angled corner is on the left.

You can use either a microSD or a microSDHC card. The cards are not included in the package.

In case of a microSD card, please note that this must be FAT32-formatted and the memory capacity may not exceed 32 GB.

In these operating instructions, 'microSD card' also means a 'microSDHC card'.

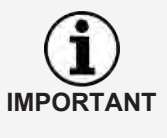

### <span id="page-11-0"></span>**5 Data download**

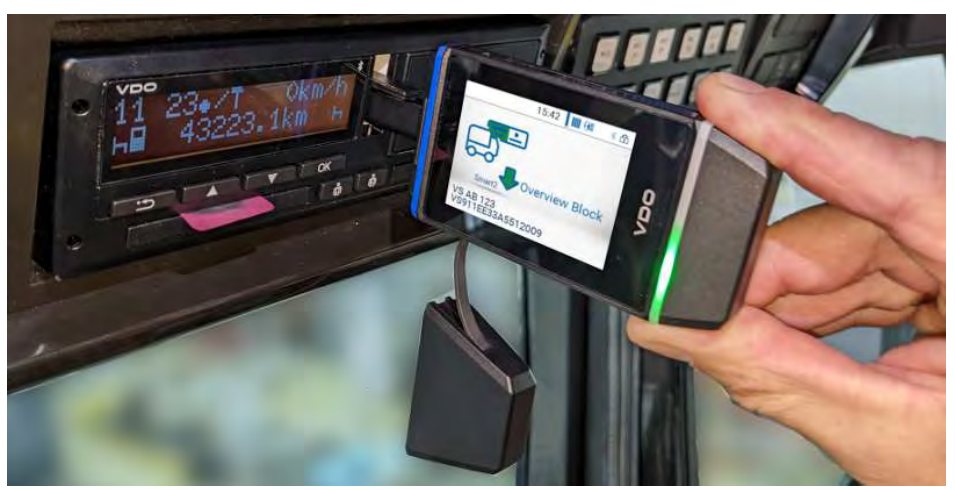

The DLK Smart allows you to download the following data:

- the complete contents of the mass memory (data from at least 365 days),
- mass memory data covering a specified period and including specific data blocks,
- the contents of a driver card inserted in the digital tachograph (driver data from at least 28 days),
- the contents of a driver card inserted in the chip card reader (driver data from at least 28 days).
- **IMPORTANT** • Before downloading data from a digital tachograph, you must observe the general notes è *[General instructions \[](#page-5-0)*[}](#page-5-0) *[6\]](#page-5-0)*. • Downloading data from digital tachographs is only possible if a company card, control card or workshop card is inserted in card drawer 2, for instance. • The exception to this rule is the driver card download: You can download driver card data from the DTCO 1381 Rel. 1.4 or a later release without inserting one of these cards. **IMPORTANT** Please remember that the provisions for identifying download files in France and Spain differ from those in other European countries. Check the DLK Smart's configuration before using the DLK Smart. By touching any area of the display, you can rotate it by 180° during a download.

**IMPORTANT**

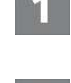

### **5.1 Downloading mass memory and driver card**

<span id="page-12-0"></span>Insert your company card, control card or workshop card into the digital tachograph.

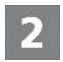

Open the cover of the digital tachograph's front interface.

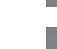

Remove the cover from the DLK Smart's download plug.

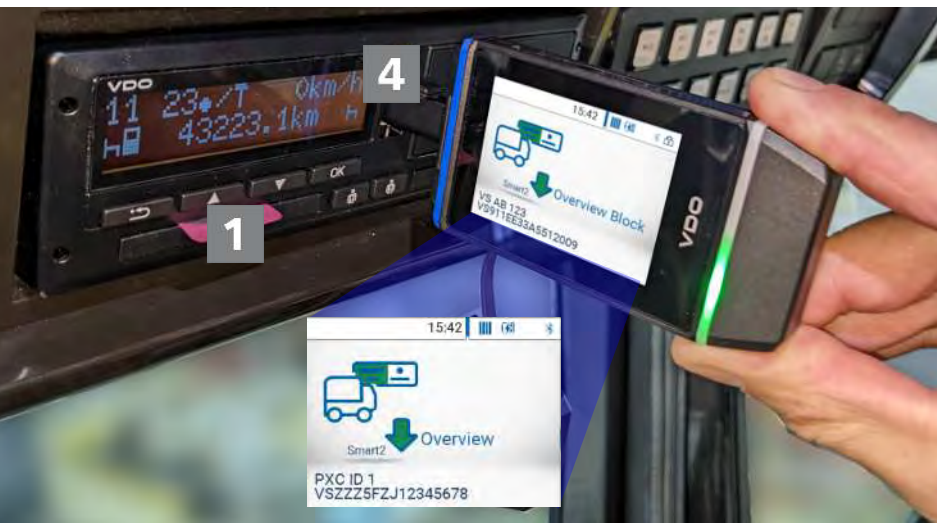

Insert the DLK Smart's download plug into the front interface of the digital tachograph.

- $\Rightarrow$  As soon as the DLK Smart is inserted, the DLK Smart's flashes green.
- $\Rightarrow$  A symbol gradually filling green shows the download process. When the download has finished, the LED on the DLK Smart remains green and beeps indicate that the download was successful.

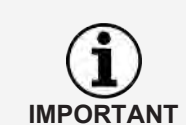

If a driver card is inserted in the digital tachograph, its content – along with the digital tachograph's mass memory – are downloaded automatically, provided the DLK Smart is configured accordingly.

If the download was unsuccessful, the LED on the DLK Smart flashes red and intermittent beeps can be heard.

- In this case, check whether the DLK Smarthas enough memory available;  $\rightarrow$ *[Menu overview \[](#page-17-0)*[}](#page-17-0) *[18\]](#page-17-0)*.
- Try to repeat the download. If the download fails a second time, use the browser application to collect the support files and contact your service partner;  $\rightarrow$  [Getting support \[](#page-37-0) $\rightarrow$  [38\]](#page-37-0).

When the download is complete, remove the DLK Smart from the front interface.

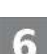

Replace the cover, close the front interface of the digital tachograph and remove your company card, control card or workshop card from the digital tachograph.

You can now view the downloaded data directly on the display or in the browser application "VDO Keytools"; è *[Display – the first data check \[](#page-15-0)*[}](#page-15-0) *[16\]](#page-15-0)* and è *[Viewing the downloaded data \[](#page-27-0)*[}](#page-27-0) *[28\]](#page-27-0)*.

### **5.2 Downloading a driver card with the DTCO 1381**

<span id="page-13-0"></span>You can use the DTCO 1381, Rel. 1.4 and later releases, to download driver card data without inserting a company card, control card or workshop card. If the driver card has not yet been inserted into the DTCO, please insert it now.

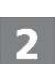

Open the cover of the digital tachograph's front interface.

Remove the cover from the DLK Smart's download plug.

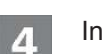

Insert the DLK Smart's download plug into the front interface of the DTCO.

- $\Rightarrow$  As soon as the DLK Smart is inserted, the DLK Smart's flashes green.
- $\Rightarrow$  A symbol gradually filling green shows the download process. When the download has finished, the LED on the DLK Smart remains green and beeps indicate that the download was successful.

15:42 | | | 6 \* 8 **Card Download** Musterfrau 1101, Kristina 1101<br>1200000001101000

If the download was unsuccessful, the LED on the DLK Smart flashes red and intermittent beeps can be heard.

- In this case, check whether the DLK Smarthas enough memory available;  $\rightarrow$ *[Menu overview \[](#page-17-0)*[}](#page-17-0) *[18\]](#page-17-0)*.
- Try to repeat the download. If the download fails a second time, use the browser application to collect the support files and contact your service partner;  $\rightarrow$  *[Getting support \[](#page-37-0)* $\rightarrow$  [38\]](#page-37-0).
- When the download is complete, remove the DLK Smart from the front interface.

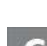

Replace the cover and close the DTCO's front interface.

You can now view the downloaded data directly on the display or in the browser application "VDO Keytools"; è *[Display – the first data check \[](#page-15-0)*[}](#page-15-0) *[16\]](#page-15-0)* and è *[Viewing the downloaded data \[](#page-27-0)*[}](#page-27-0) *[28\]](#page-27-0)*.

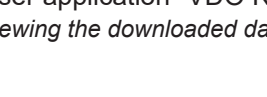

DLK Smart User Guide – 2024-01 – TD001085 V01

DLK Smart User Guide - 2024-01 - TD001085 V01

### <span id="page-14-0"></span>**5.3 Downloading a driver card using the integrated chip card reader**

Using the integrated chip card reader, you can transfer the data of a driver card directly to the DLK Smart.

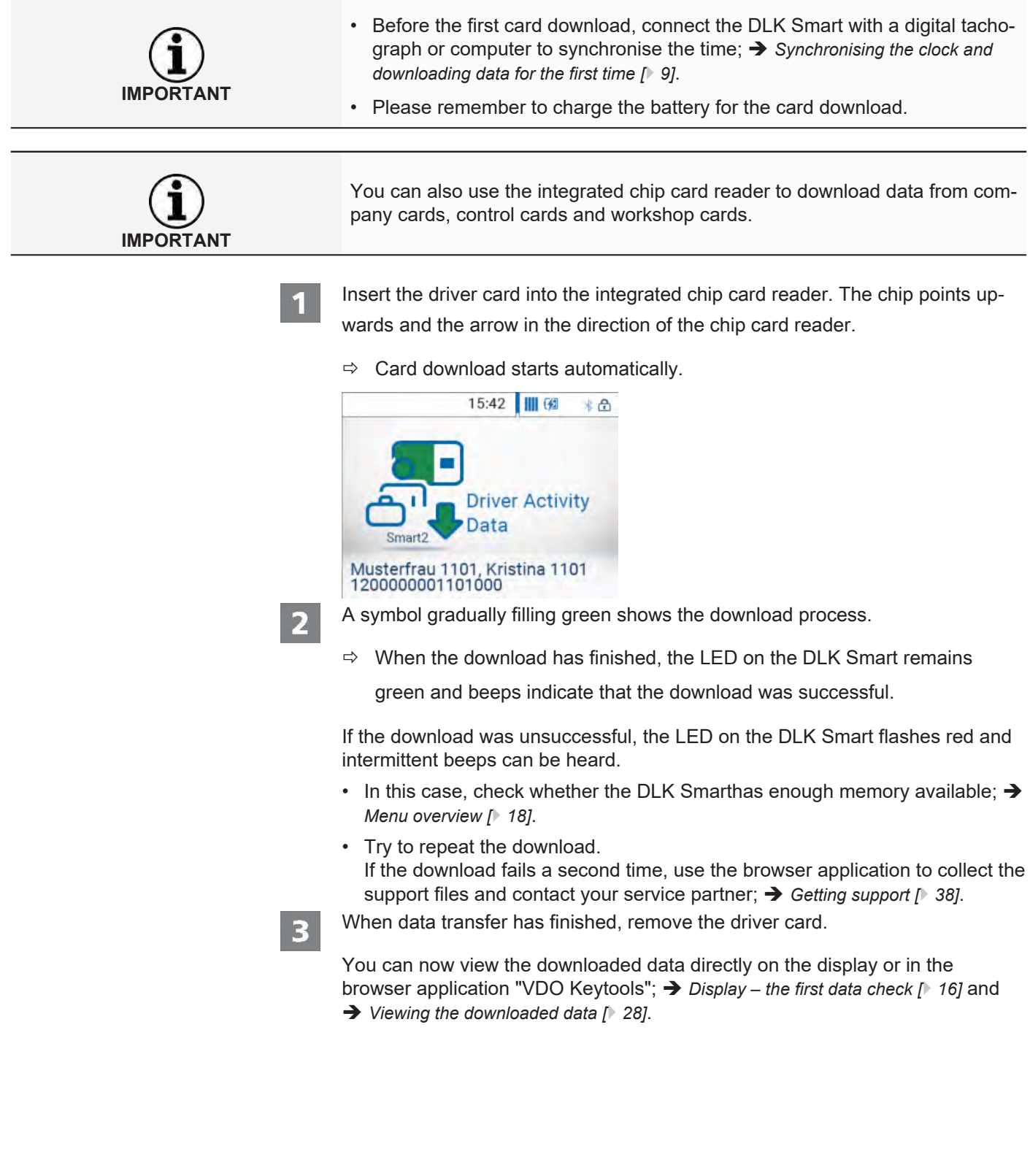

### <span id="page-15-0"></span>**6 Display – the first data check**

The DLK Smart display allows you to view the downloaded data immediately on site.

### **6.1 Display elements**

<span id="page-15-1"></span>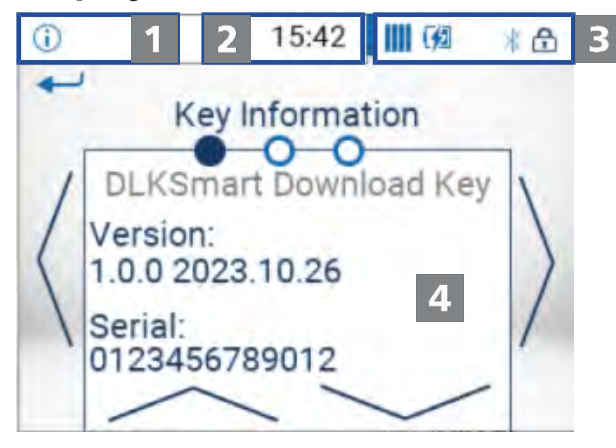

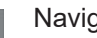

#### Navigation bar

The navigation bar shows you the currently selected menu level. Touching this bar will return you to the higher level menu at any time.

If you want to return to the main menu, keep your finger on the bar until the main menu is displayed.

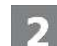

П

#### Time display

The time is displayed based on UTC time as default. A dot below at the bottom under the time may indicate that the time was changed to local time.

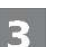

#### Status displays

The icons on the status bar show you at a glance

- how much memory has been used.
- the battery charge status.
- whether a microSD card is inserted.
- whether there is an active Bluetooth connection.

Touching the status displays allows you to open a menu with additional functions:

- activating password protection or entering a password.
- activating the Bluetooth function and displaying coupled devices.
- switching the time between UTC time and local time.
- rotating the DLK Smart's display.

#### Display area

4.

This area is reserved for displaying menus and data. To navigate, touch the menu.

### **6.2 Display navigation**

<span id="page-16-0"></span>Navigate on the display by touching the icons.

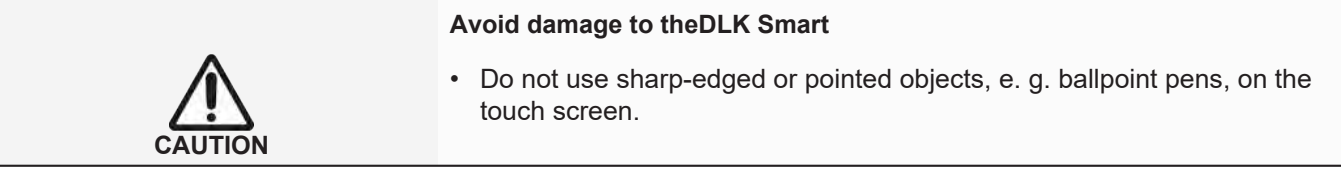

Switch the DLK Smart on by pressing the button. The display area shows the main menu.

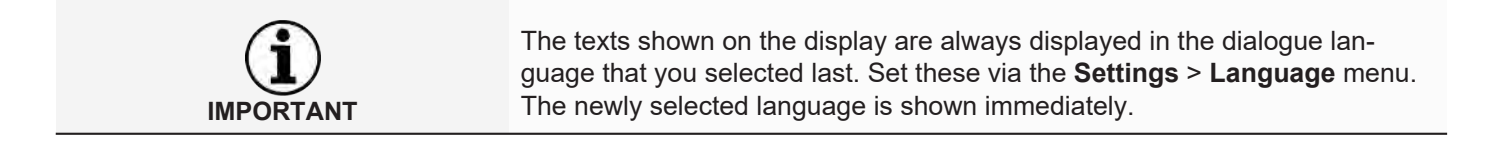

15:42 | | | 62

Viewer

 $\overline{2}$ 

3日

 $\overline{2}$ 

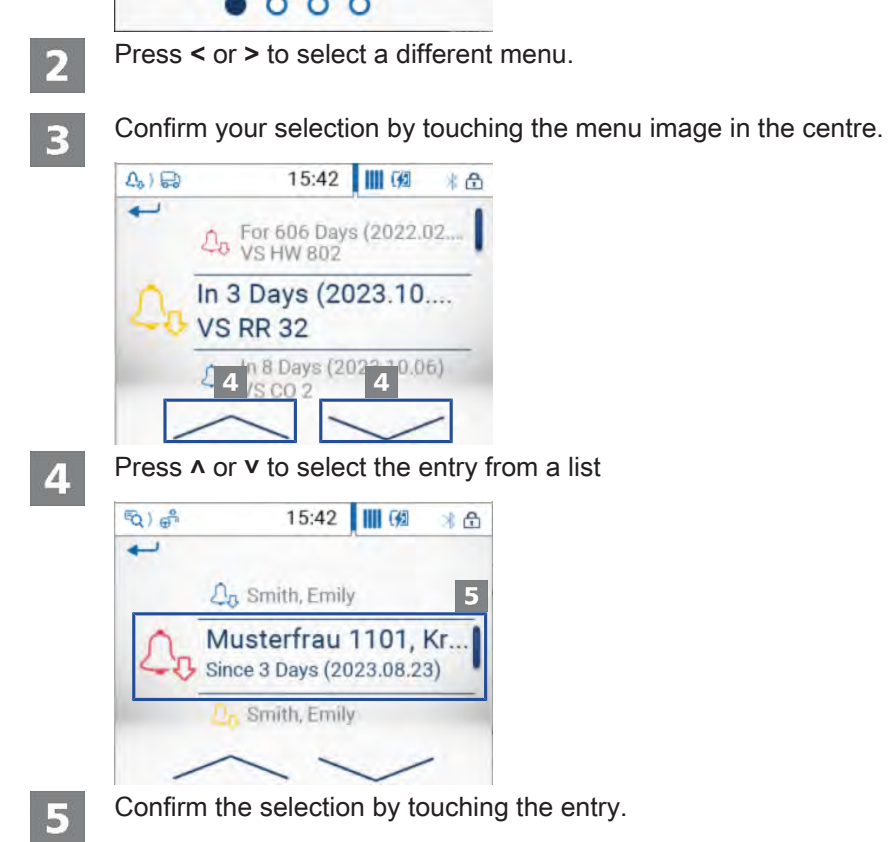

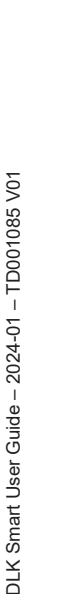

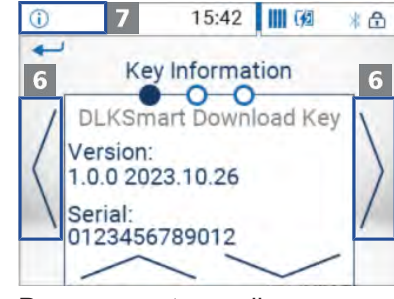

Press **<** or **>** to scroll.

 $\mathbf{a}$ 

Press the navigation bar in the top left corner to return to the higher level menu.

### **6.3 Menu overview**

<span id="page-17-0"></span>You can select one of the following menus:

- Viewer
- Download-Reminder
- Settings
- Info
- Status menu

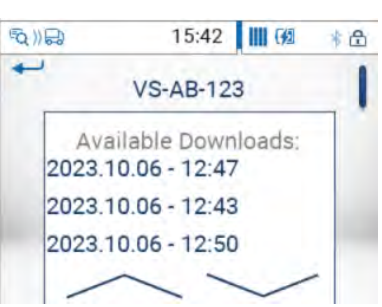

card files stored on the DLK Smart.

**Menu "Viewer"** The **Viewer** menu shows you information about the mass memory and driver

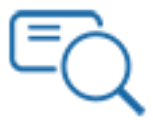

You can check

- when the DLK Smart was last used to download data from a specific vehicle or driver card
- when the next download of a specific vehicle or driver is due.

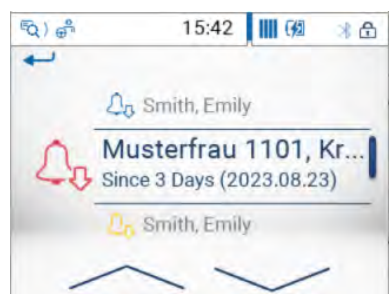

**Menu "Download-Reminder"** The **Download-Reminder** menu shows you a list of all the vehicles or drivers with upcoming or overdue downloads.

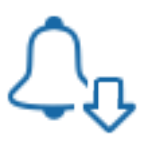

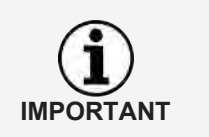

Use the download reminder function to carry out mass memory and driver card data downloads on schedule. Please bear in mind that downloads must take place regularly using this DLK Smart ; otherwise, the download reminders will be inaccurate.

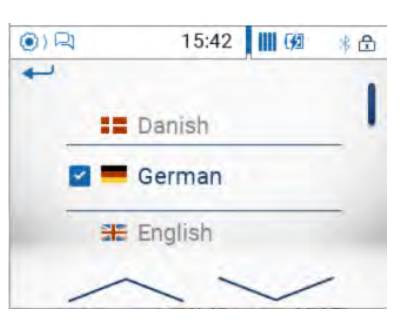

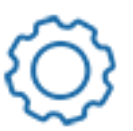

**Menu "Settings"** The **Settings** menu allows you to choose the display language. The new language is set immediately and displayed each time you switch on the DLK Smart.

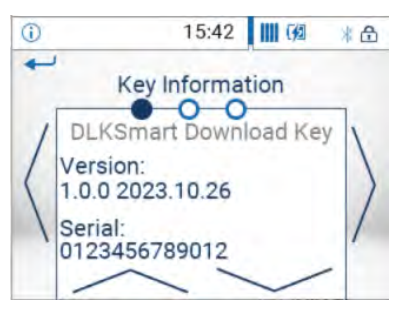

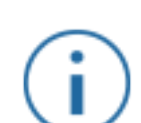

- **Menu "Info"** The **Info**menu provides the following information:
	- Firmware version
	- **Serial**
	- Free memory capacity on the DOWNLOADKEY partition that is available for further downloads

On the second page, the IP address of the DLK Smart, the core temperature and the battery's charge status are also displayed.

**Status menu** Touch the right part of the status bar to open the status menu.

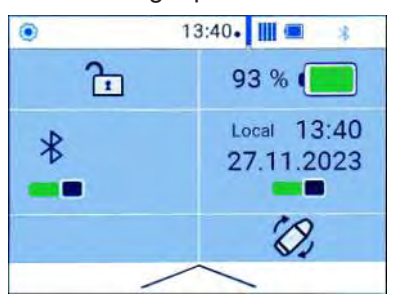

Here, you can view the following information and touch the display to carry out settings:

- activating password protection or entering a password.
- exact charge status of the battery in percent.
- activating the Bluetooth function and displaying coupled devices.
- switching the time between UTC time and local time.
- rotating the display of the DLK Smart.

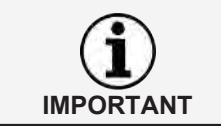

By touching any area of the display, you can rotate it by 180° during a download.

#### <span id="page-20-0"></span>**6.4 The icons and what they mean Data download**  $\mathbb{R}^{\mathbb{Z}}$  Mass memory data is being downloaded.  $\frac{1}{\theta}$ Driver card data is being downloaded. 읇 Company card data is being downloaded.  $\sqrt{2}$ Control card data is being downloaded.  $\overline{\mathbb{R}}$ Workshop card data is being downloaded. In case of company cards, control cards and workshop cards, downloading can only be carried out with the integrated chip card reader; **>** *[Downloading a](#page-14-0) [driver card using the integrated chip card reader \[](#page-14-0)*[}](#page-14-0) *[15\]](#page-14-0)*. **IMPORTANT Memory usage III** 0% – 25% of the memory is full. 25% – 75% of the memory is full. Ш п 75% – 99% of the memory is full. 100 % of the memory is full.. f, No further download can be carried out. **Charge status of the battery Battery** charge between 75% and 100% Battery charge between 50% and 75%  $\Box$ Battery charge between 25% and 50% Œ Battery charge between 0% and 25%  $\Box$ **Display for the inserted**  $\sim$ MicroSD card is inserted. Data can be written onto and read from the **microSD card** card (colour: green).  $\mathbb{L}$ MicroSD card is inserted. Data cannot be read from the micro SD card or the card's memory is full (colour: red). **Menus** Menu **Viewer**: Information about all the download files stored on the DLK Smart. Menu **Download-Reminder**:  $\mathcal{Q}_n$ List of upcoming vehicle and driver card downloads sorted by due date. Menu **Settings**:  $\circledcirc$ Settings for the download configuration and display language. Menu **Info**:  $\bigcap$ Display of the DLK Smart version, the serial number, the software version and the free memory capacity. **Sub-menus (type of the down**vehicle  $\Box$ **load files)**  $\mathbb{P}^{\mathsf{O}}$ Driver தி Company  $\overline{\mathbb{Q}^{O}_{\mathbb{Q}} }$ **Controller** Workshop / inspection centre

DLK Smart User Guide – 2024-01 – TD001085 V01

DLK Smart User Guide - 2024-01 - TD001085 V01

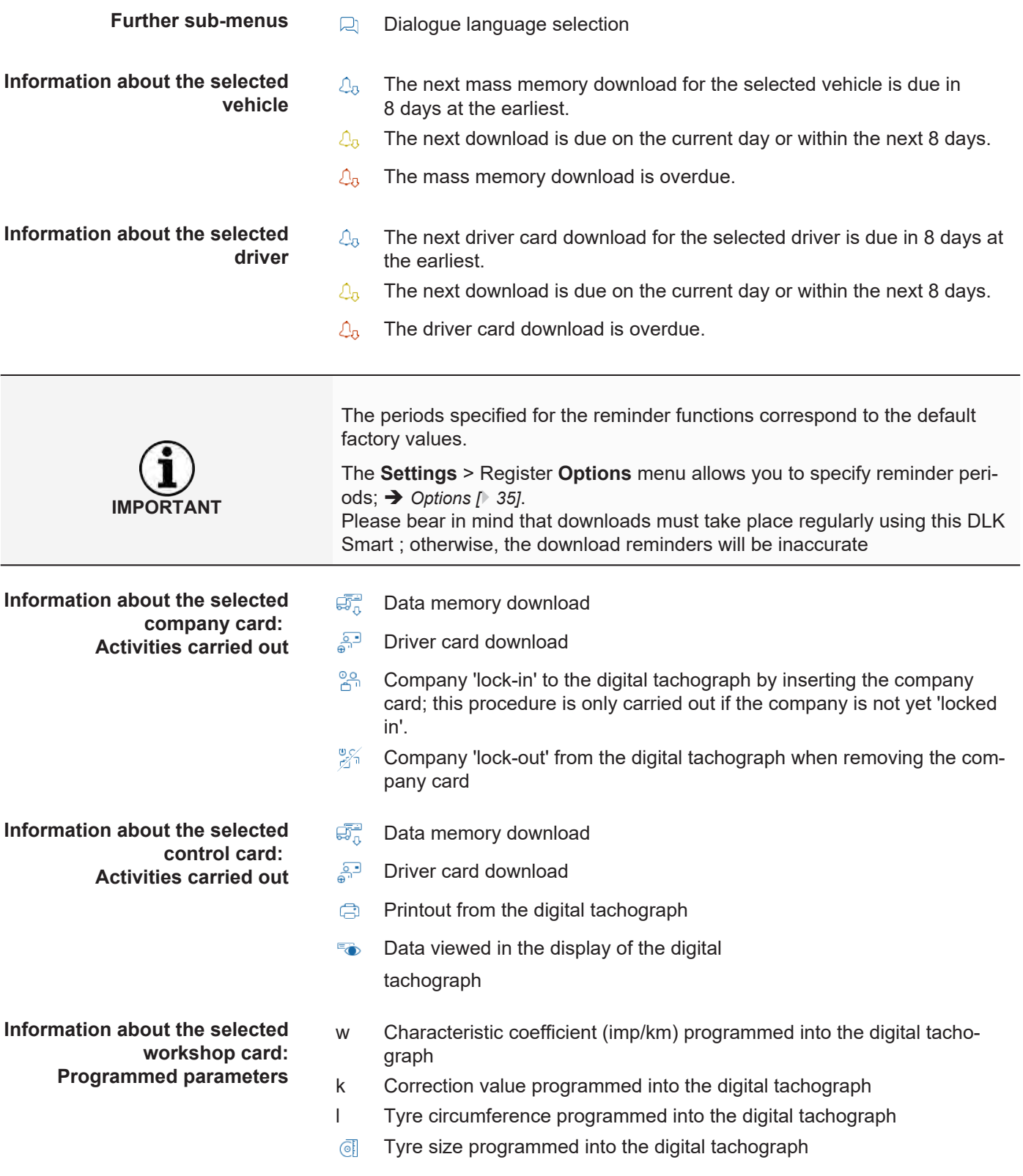

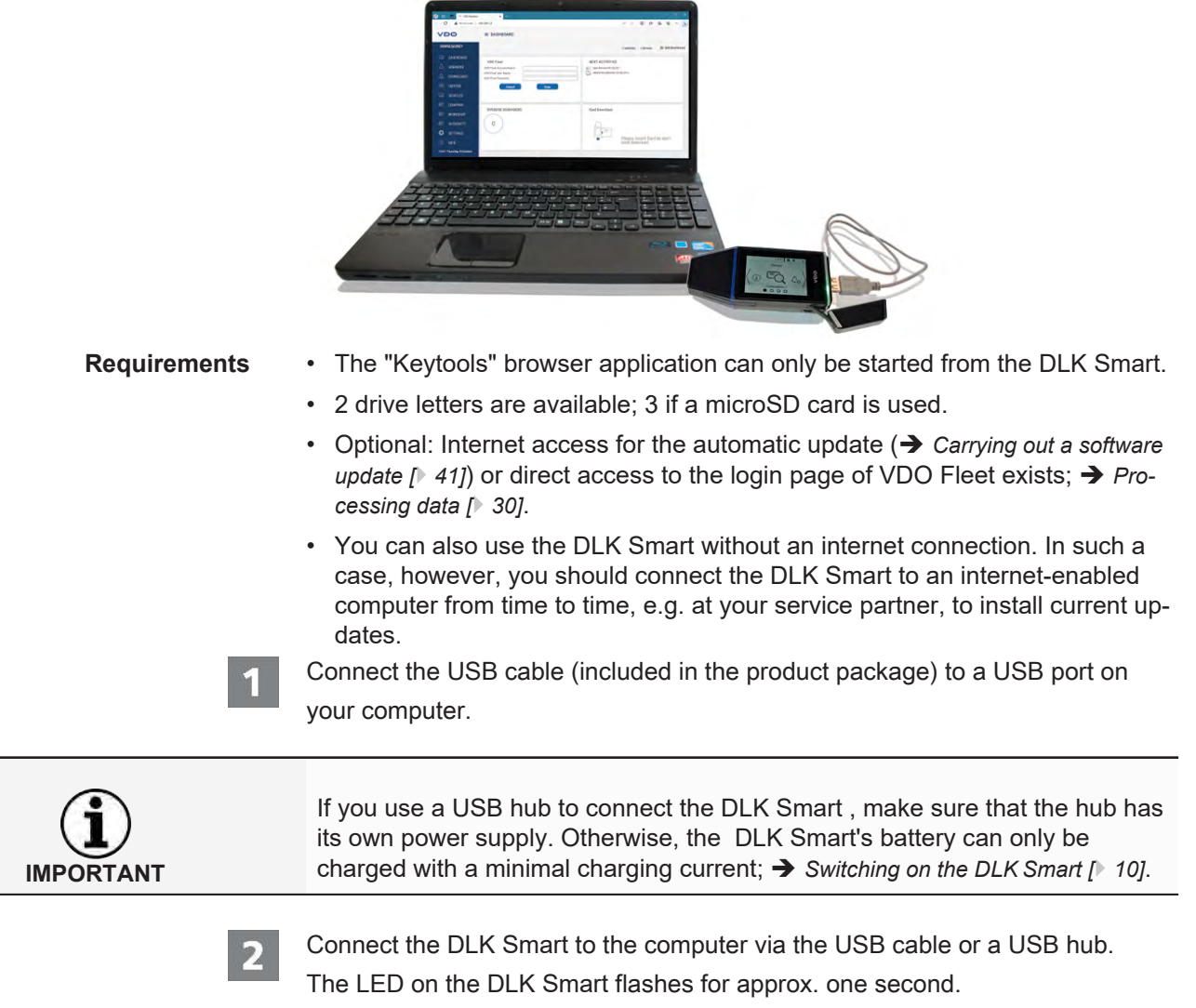

### <span id="page-22-0"></span>**7 Connecting to the computer**

The DLK Smart's battery is charged automatically; → *Charging the battery* [ $\sqrt{10}$  $\sqrt{10}$ ].

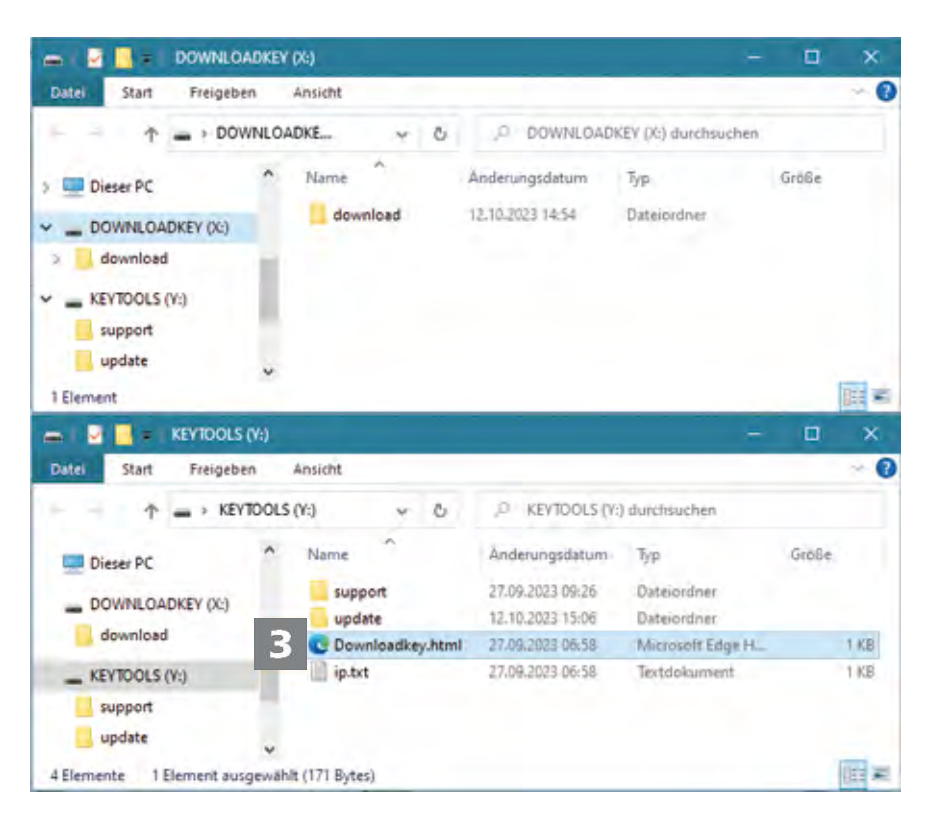

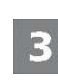

Windows Explorer opens and displays the contents of the KEYTOOLS, DOWN-LOADKEY and microSD card drives (if available).

If not all Windows Explorer windows are opened , assign new drive letters to the DLK Smart using Disk Management.

Initially, only one Windows Explorer window is opened if the DLK Smart is password-protected.

Access to the DOWNLOADKEY drive and the data stored on the microSD card (if inserted) will be blocked until the password has been entered.

• Start the browser application with a double-click on "Downloadkey.html". The start page of the "Keytools" browser application is displayed.

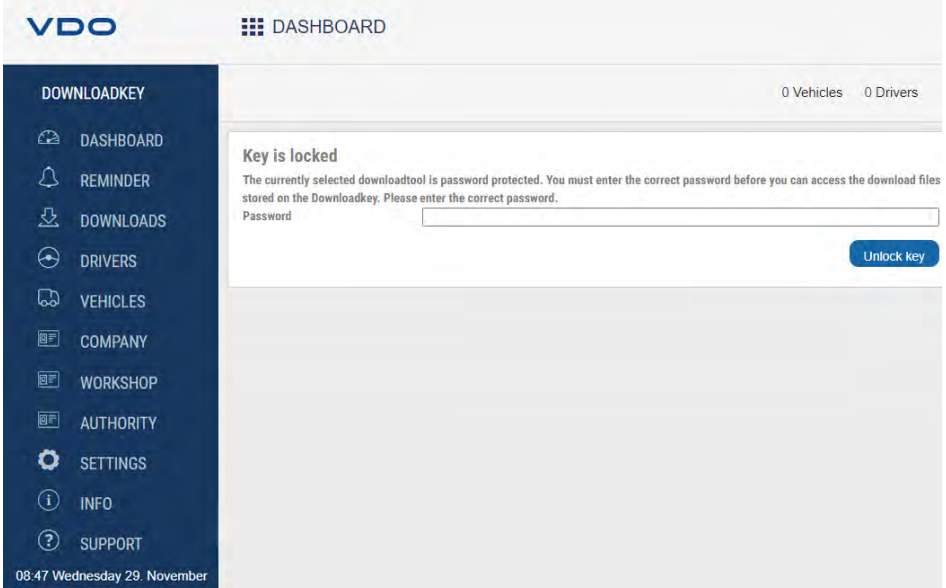

**IMPORTANT**

When you start the browser application, two additional processes are initiated:

- Version check If the version used differs from the manufacturer's current version, a note on the dashboard displays the available new version. To carry out an update, click on **[Install update],** .
- Password protection check If you have saved a password, you must enter it before gaining access to the download data; è *[Password protection \[](#page-35-0)*[}](#page-35-0) *[36\]](#page-35-0)*.

You can now work with the browser application and view or further process data, for example; è *[Getting support \[](#page-37-0)*[}](#page-37-0) *[38\]](#page-37-0)*.

### <span id="page-24-0"></span>**7.1 Removing the DLK Smart**

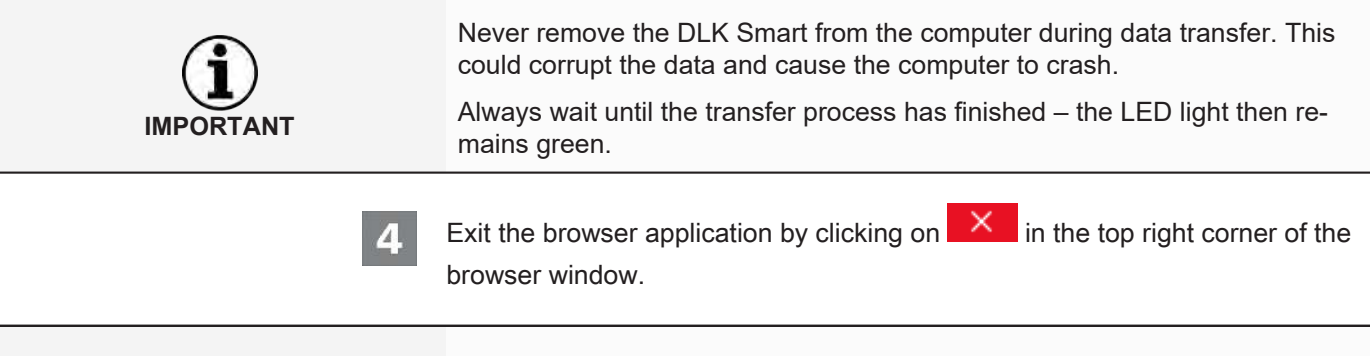

As the memory is distributed over two drives (three drives if you're using a microSD™ card), you cannot remove the DLK Smart via the **Safely remove Hardware and eject Media** .

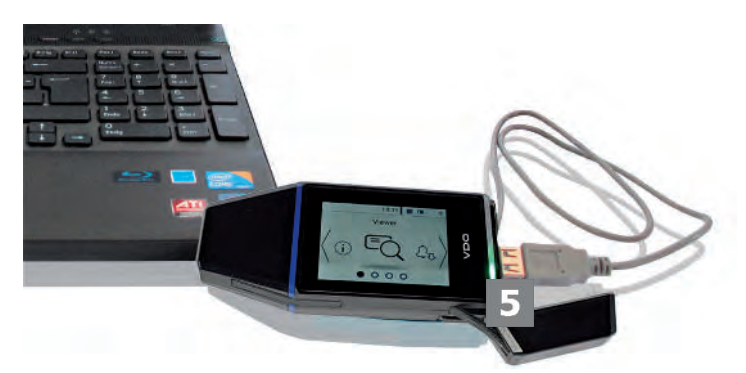

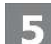

**IMPORTANT** 

Check that the data transfer to and from the DLK Smart is complete:

- $\Rightarrow$  The LED light remains green.
- $\Rightarrow$  If the LED flashes orange, leave the DLK Smart plugged into the computer for some time (if possible) so that the integrated battery can charge for the next card download or the display of the next download reminder.

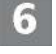

Remove the DLK Smart from the USB cable or the USB hub port and replace the cover.

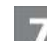

Disconnect the USB cable from the computer's USB port (if necessary).

 $\Rightarrow$  Store the cable without stretching or kinking it.

### <span id="page-25-0"></span>**8 Browser application "Keytools"**

The browser application "Keytools" of your DLK Smart allows you to

- view the general data contained in every download file.
- archive or delete the download files.
- display the current download reminder list.
- configure the download.
- perform any support tasks via the software.

Please remember: The browser application is started solely from the DLK Smart.

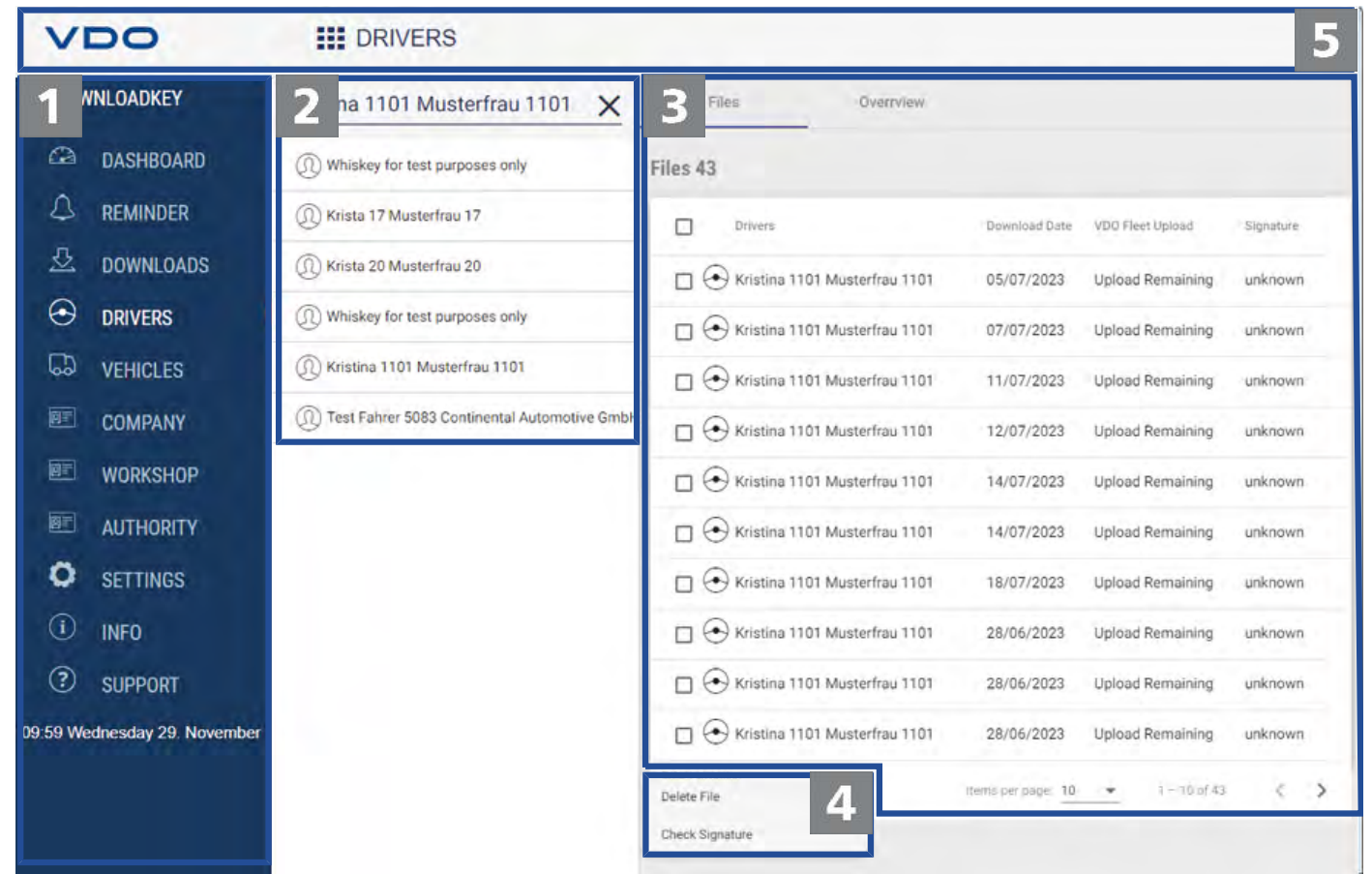

Navigation area

The navigation area is used to open these menus

- **dashboard,**
- **reminder,**
- **Downloads,**
- **drivers**,
- **vehicles**,
- **company**,
- **workshop**,
- **authority**,
- **settings**,
- **Info** and

#### • **Support**.

• The name of each selected menu is displayed in the browser application's head section.

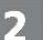

#### Selection area

Provided you have selected one of these menus **drivers**, **vehicles**, **company**, **workshop** or **authority**, this area allows you to

- search for names or vehicle registration numbers, for example.
- after selecting an entry, view the corresponding download data and display additional details.
- Further information is included in  $\rightarrow$  *Viewing the downloaded data* [ $\sqrt{28}$  $\sqrt{28}$ ].

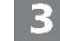

Display and processing area

This area is reserved for displaying and processing data.

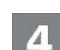

#### Function pane

The buttons in the function area allow you to further process the data; **→** *Pro[cessing data \[](#page-29-0)*[}](#page-29-0) *[30\]](#page-29-0)*.

The display of the buttons depends on whether VDO fleet access data has been stored or not.

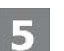

#### Header line

The header line allows you to fold the navigation area in and out and displays the name of the currently selected menu.

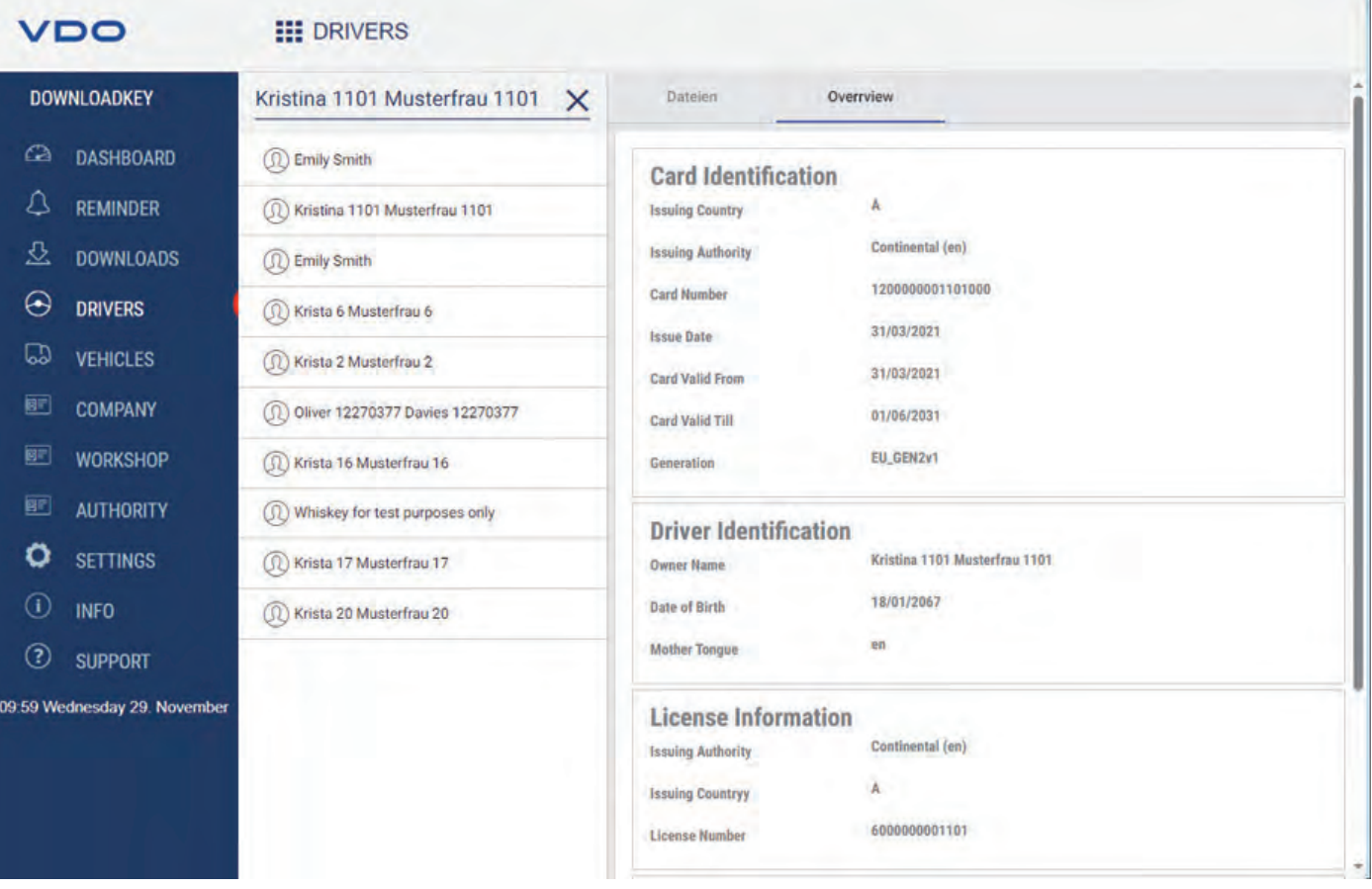

### <span id="page-27-0"></span>**8.1 Viewing the downloaded data**

The menus **drivers**, **vehicles**, **company**, **workshop** and **authority** provide you with a first insight **overview** into the downloaded data of the digital tachographs and tachograph cards in the tab.

- Mass memory data
	- Information identifying the vehicle
	- Information about the download period
	- Information about the previous download
	- Further information about data downloading
	- Information about company locks
	- Information about control activities
- Driver card data
	- Information identifying the card
	- Information identifying the driver
	- Driving licence data
	- Information about the last card download
- Company card data >
	- Information about the activities carried out
- Control card data >
	- Information about the activities carried out
- Workshop card data
	- Information identifying the card

– Information about the workshop

In the function area , these menus also provide you with buttons for archiving, checking and deleting download files.

### <span id="page-28-0"></span>**8.1.1 Selecting data**

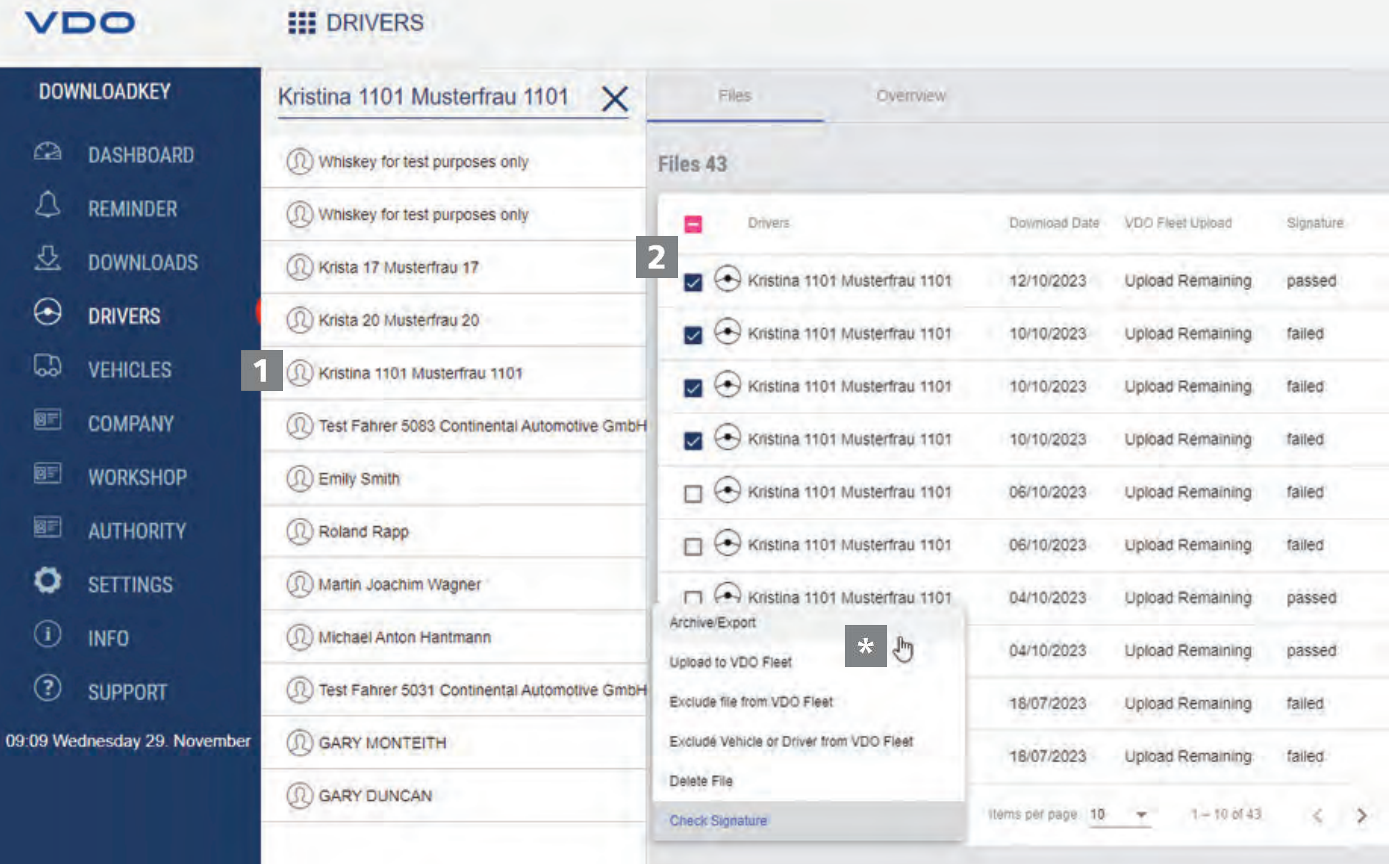

In the selection area, click on and select a driver, company, control or workshop card or a vehicle.

 $\Rightarrow$  The related download files are listed in the display and processing area.

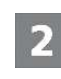

 $\star$ 

Select the files that you want to process further from the list.

Specify how you want to process the data further by clicking on a button in the function area.

<span id="page-29-0"></span>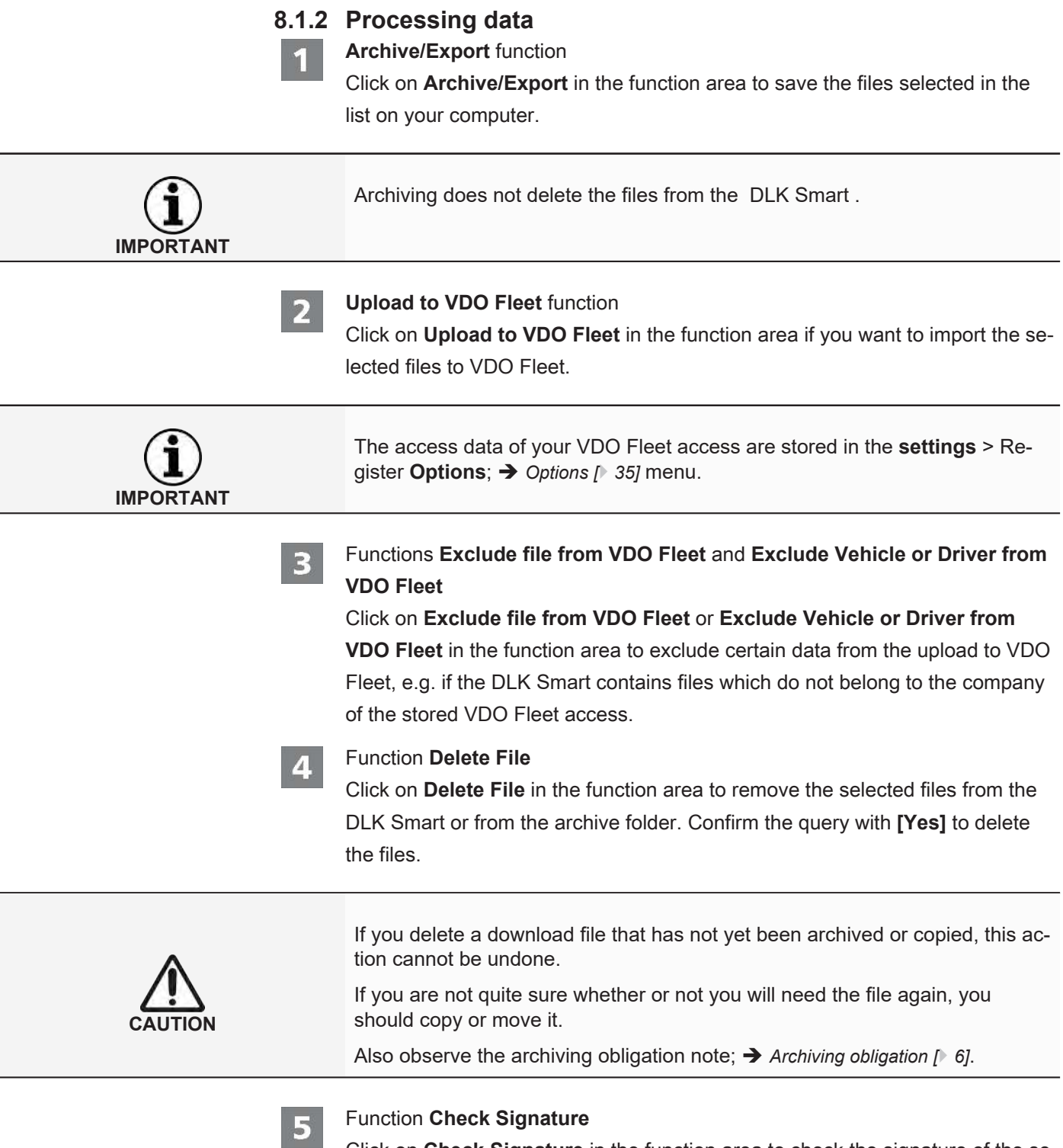

Click on **Check Signature** in the function area to check the signature of the selected files; è *[Checking the signature of downloaded files \[](#page-42-0)*[}](#page-42-0) *[43\]](#page-42-0)*.

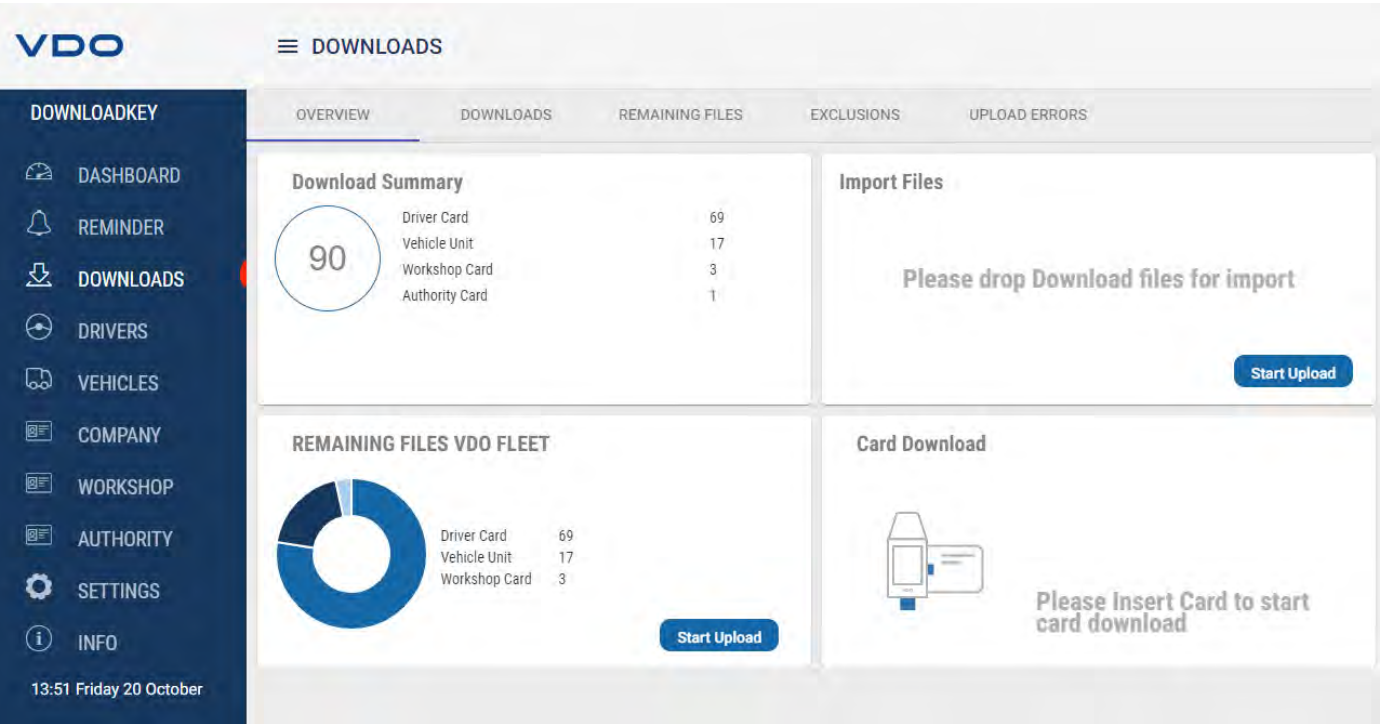

<span id="page-30-0"></span>**8.2 Importing additional download files**

In the **DOWNLOADS**menu

- the **OVERVIEW** tab allows you to to import external files onto the DLK Smart and therefore to VDO Fleet and to download additional tachograph cards.
- the **DOWNLOADS** tab allows you an overview of all download files stored on the DLK Smart.
- the **REMAINING FILES** tab allows you an overview of all download files saved on the DLK Smart but not yet yet uploaded to VDO Fleet.
- the **EXCLUSIONS** tab allows you an overview of which data was excluded from the upload to VDO Fleet.
- the **UPLOAD ERRORS** tab allows you an overview of which errors occurred when uploading data to VDO Fleet, e.g. if not all requested data blocks were downloaded during the mass memory download.

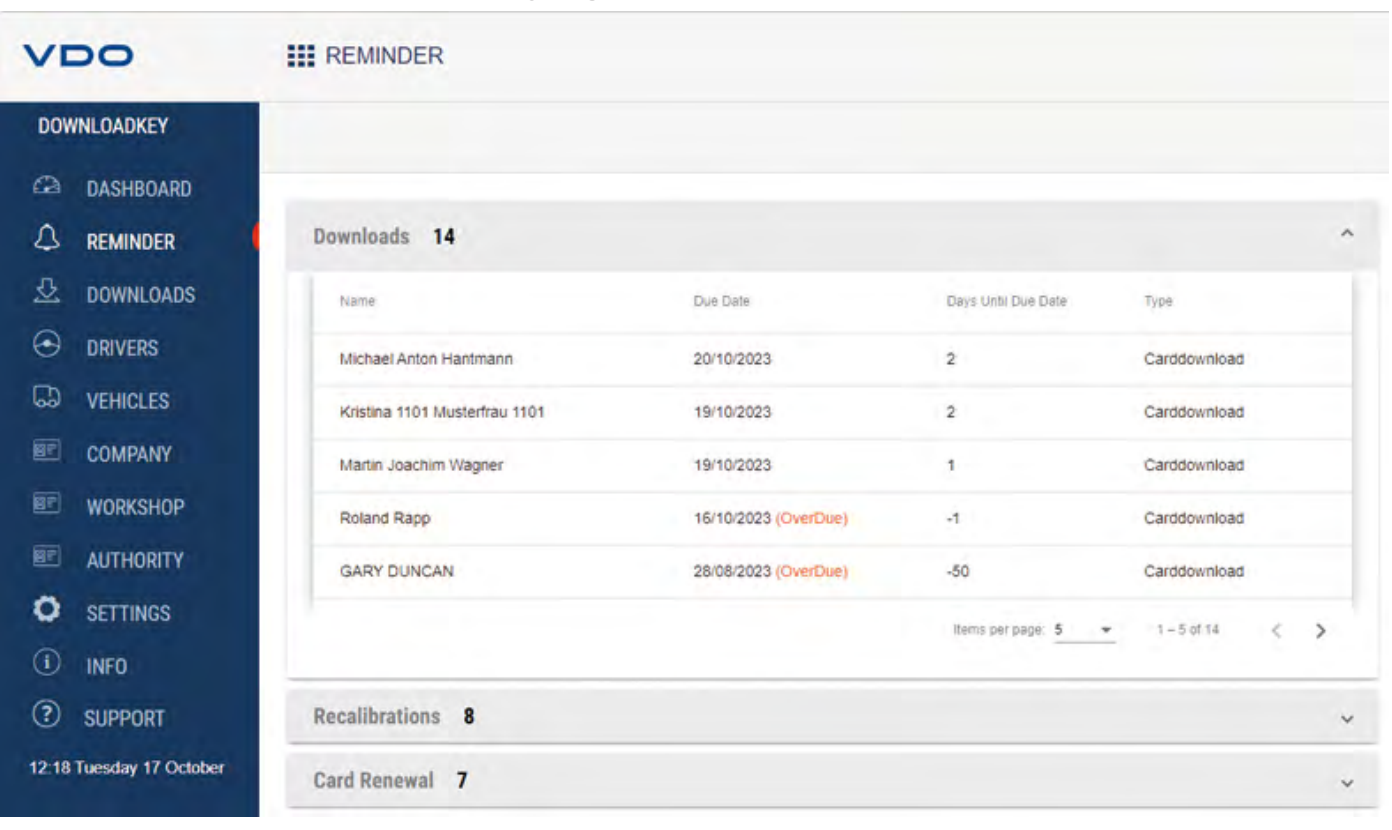

### <span id="page-31-0"></span>**8.3 Carrying out downloads on schedule**

The **reminder** menu gives you an overview of

- upcoming mass memory and driver card downloads.
- upcoming periodic inspections of your digital tachographs.
- driver card validity dates.
- Requirement:

The downloads are carried out regularly via the same DLK Smart. Otherwise, the download reminder dates will not be calculated and displayed correctly.

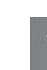

 $\star$ 

The drop-down menu **Downloads** includes all the drivers and vehicles for which a renewed download will be due shortly.

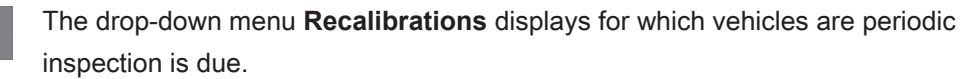

The drop-down menu **Card Renewal** tells you which driver cards will soon expire and should be renewed in good time.

 $\Rightarrow$  The **Due Date** column displays the exact date.

The periods specified for the reminder functions correspond to the default factory values.

You can specify the reminder periods in the **settings** > Register **Options** menu; è *[Reminder periods \[](#page-34-1)*[}](#page-34-1) *[35\]](#page-34-1)* Please note that

- downloading must take place regularly using this DLK Smart; otherwise, the download reminders will be inaccurate.
- the regulations in force in your country must be adhered to.

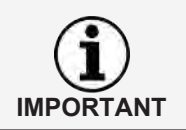

The follow-on card to a driver card must be requested in good time before it expires – at least 14 days before expiry. Otherwise, a new driver card number will be assigned to the driver.

### <span id="page-32-0"></span>**8.4 Configuring the DLK Smart and the data download**

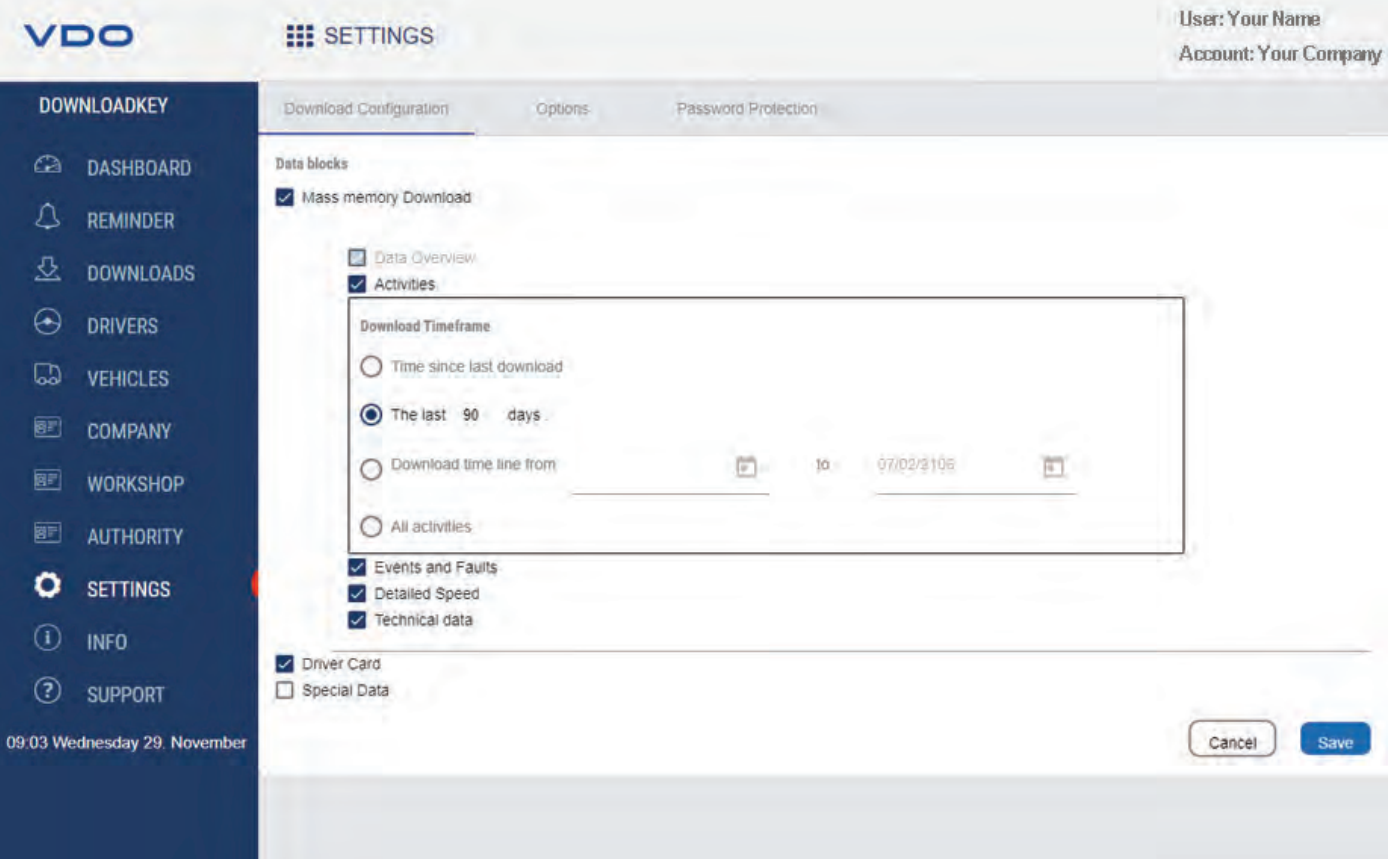

The **settings** menu allows you to

- specify the settings for downloading data from the digital tachograph.
- specify the user interface language.
- change the file name format.
- specify a password to protect the data stored on the DLK Smart from thirdparty access.
- set reminder periods for downloading, calibration and applying for a new driver card.

### **8.4.1 Download configuration**

<span id="page-33-0"></span>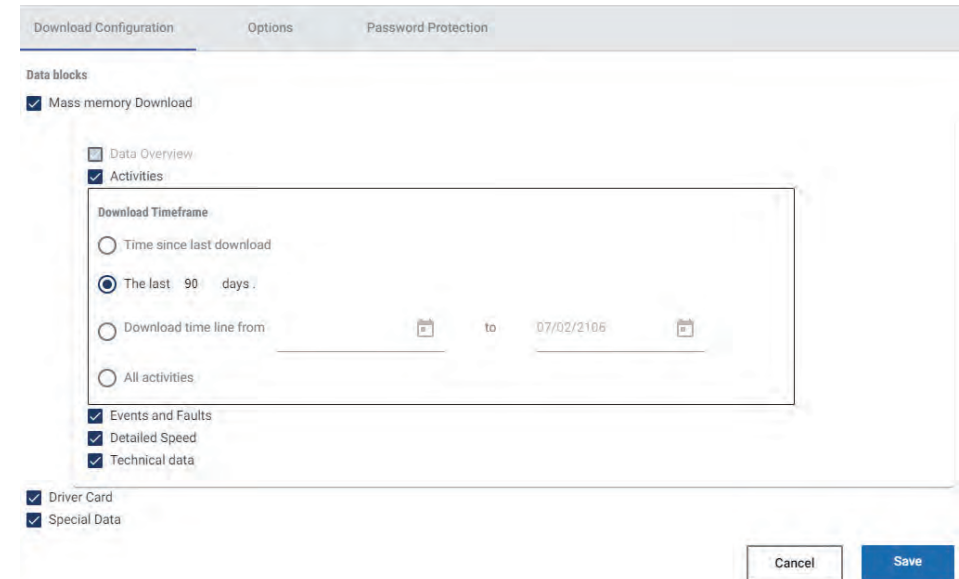

The **settings** > Register **Download Configuration** menu allows you to specify the data you want to download from the digital tachograph.

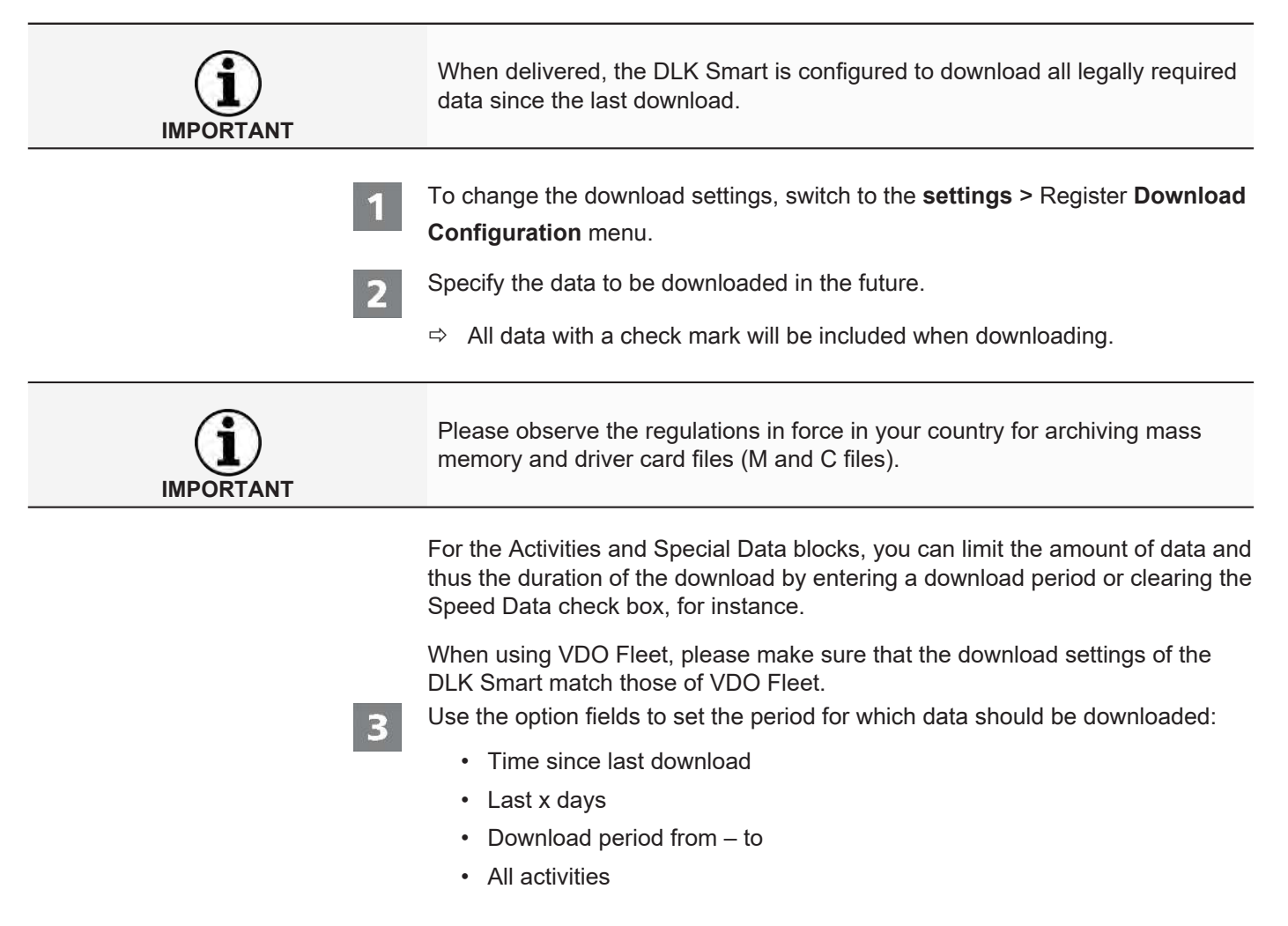

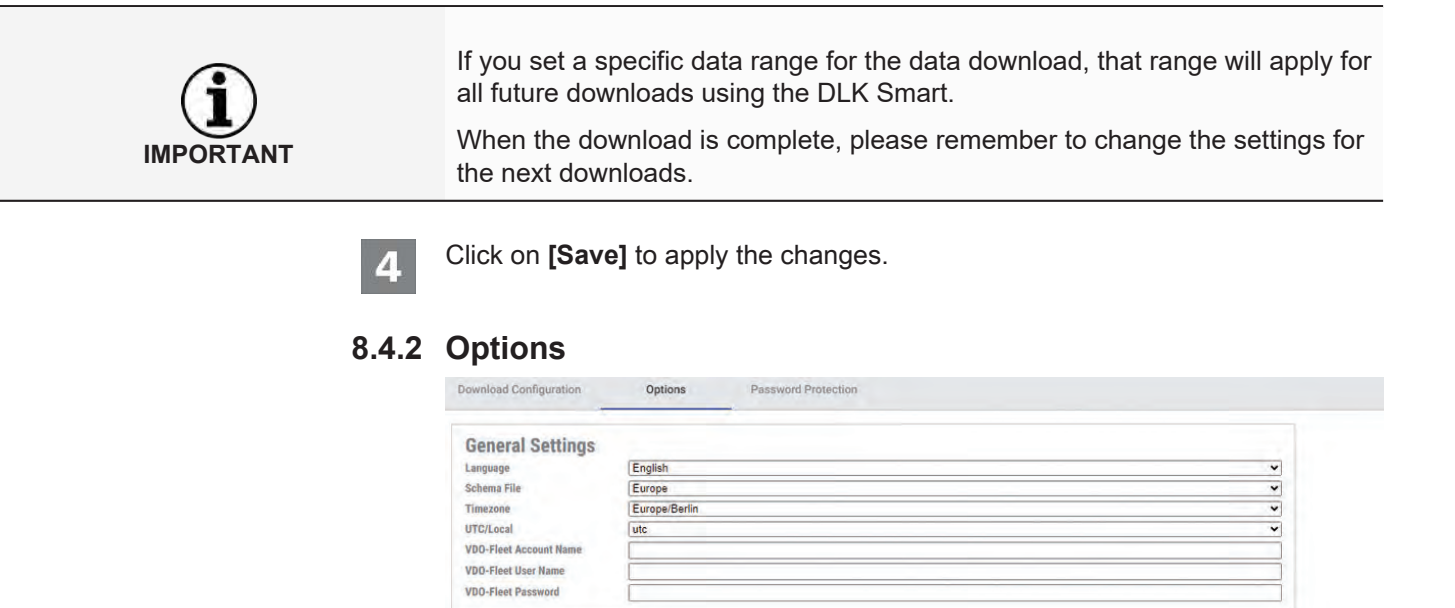

The **settings** > Register **Options** menu allows you to specify, for instance

 $90$ 

- general settings such as the user interface language.
- the target folder for archiving download files.
- reminder periods (downloads, periodic inspections and driver card expiry dates).

Switch to the **settings** > Register **Options** menu to change the configuration of the DLK Smart.

#### *8.4.2.1 Common settings*

<span id="page-34-0"></span>**Reminder Timeframe Calibration Remin** 

Card Reminder Period Vehicle Card Reminder Period  $365$ 

 $\overline{90}$ 

Click on

D

- the selection list **Language** to change the user interface language. Language changes will not take effect until you restart the browser application.
- the selection list **Schema File** to change the files' country-specific ID;  $\rightarrow$ *[File name extensions \[](#page-43-2)*[}](#page-43-2) *[44\]](#page-43-2)*.
- the selection list **Timezone** to change the currently selected time zone for displaying the download files using the browser application.
- the selection list **UTC/Local** to switch between UTC time and the set time zone for displaying data.
- Enter your VDO Fleet access data to enable you to transfer the downloaded data directly to your VDO Fleet access.

*8.4.2.2 Reminder periods*

<span id="page-34-1"></span>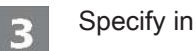

- field **Calibration Reminder** when you want to be reminded of periodic inspections of your digital tachograph.
- field **Card Reminder Period** when you want to be reminded that a driver card will soon expire.
- fields **Vehicle / Card Reminder Period** when you want to be reminded of mass memory and driver card data downloads.
- **IMPORTANT**
- Downloading must take place regularly using this DLK Smart; otherwise, the download reminders will be inaccurate.
- Please observe the legal regulations in force in your county.

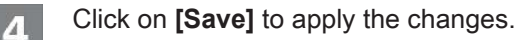

#### **8.4.3 Password protection**

<span id="page-35-0"></span>The **settings** > Register **Password Protection** menu allows you to enter a password to protect the download files stored on the DLK Smart from thirdparty access.

The password blocks access to the DOWNLOADKEY drive and to the microSD card (if inserted). Access to the download files is only possible after you have started the browser application and entered the password.

Switch to the **settings** > Register **Password Protection** menu to change the password protection settings of the DLK Smart.

#### *8.4.3.1 Enabling password protection*

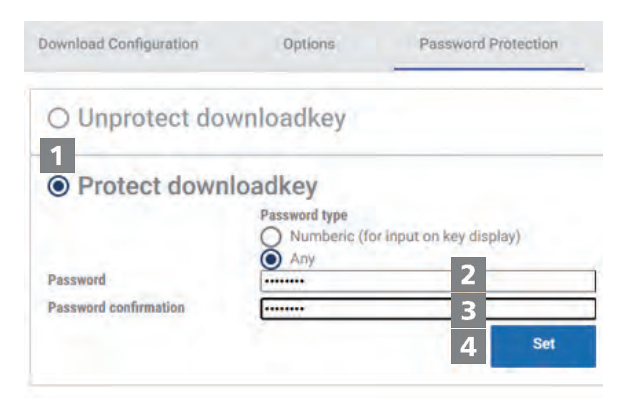

 $\star$ 

Select option **Protect downloadkey**.

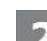

Select the **Password type**.

- ð Select **Numberic (for input on key display)** to use a 4-digit PIN password to enable you to enter this directly in the DLK Smart display.
- $\Rightarrow$  Select **Any** to set a "normal" password which can only be entered directly on the computer, not directly on the DLK Smart.

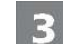

Enter the password in the first text box.

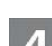

Enter the password again in the **Password confirmation** field.

Click on **[Set]** to apply the password and to enable password protection.

DLK Smart User Guide – 2024-01 – TD001085 V01

**IMPORTANT**

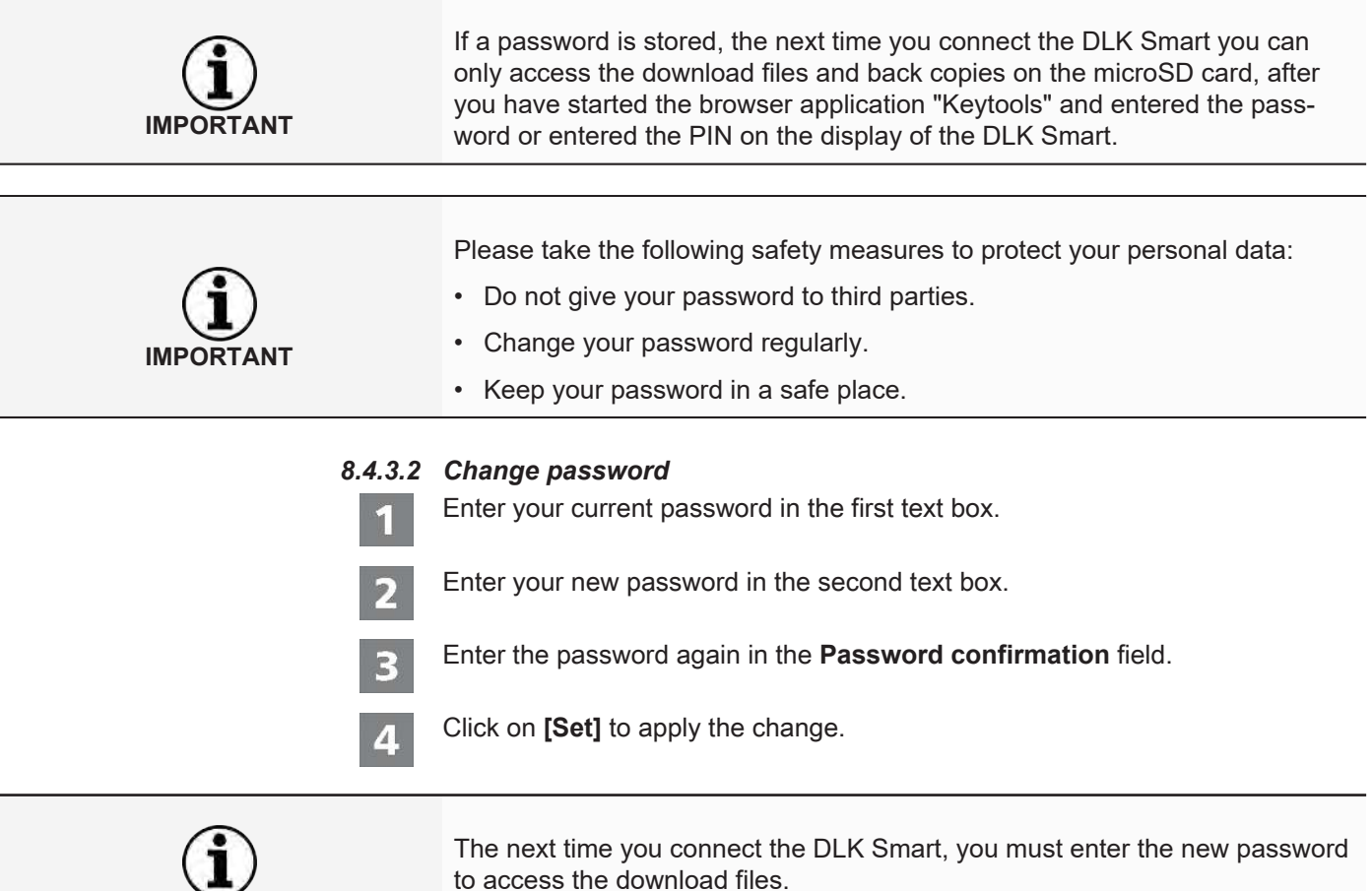

#### *8.4.3.3 Removing the password*

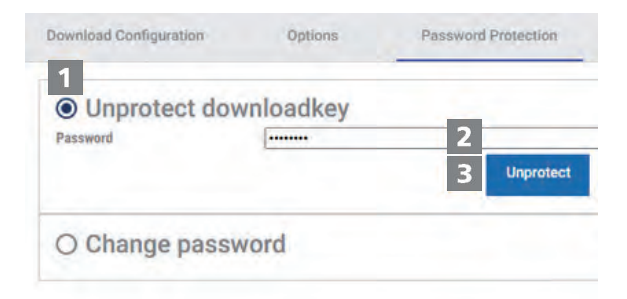

- Select **Unprotect downloadkey** to remove the password protection. 1
	- Enter your password in the relevant text box.

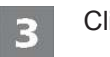

- Click on **[Unprotect]** to apply the change.
- Confirm the security question with **[Yes]**. $\overline{\mathbf{4}}$

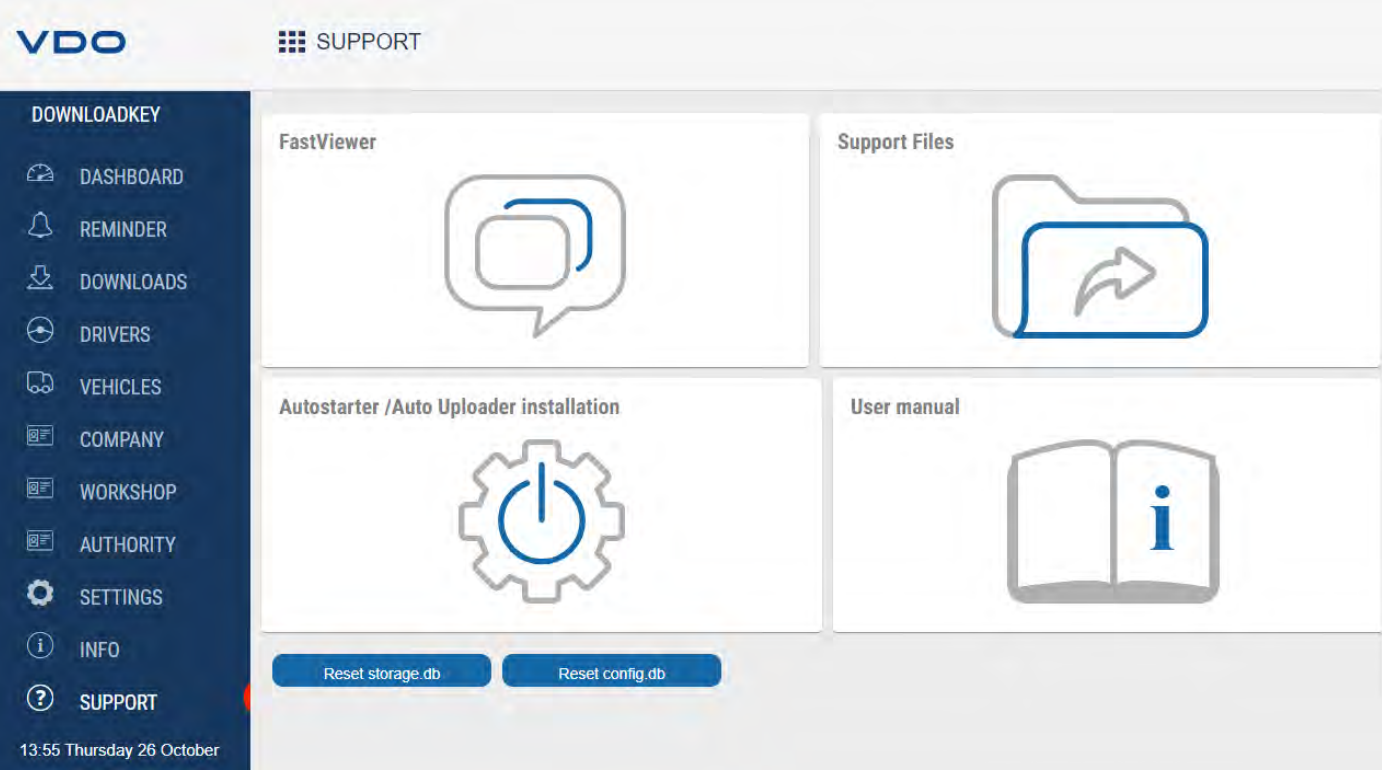

### <span id="page-37-0"></span>**8.5 Getting support**

The DLK Smart will support you in various service scenarios.

Accordingly, select the **Support** menu if you want to

- start a FastViewer session with your service partner.
- download the log file relevant for the service from the DLK Smart. You will also find these in the "Support" folder on the "KEYTOOLS" drive.
- install the Autostarter.
- open these operating instructions.

The signature check for all files stored on the DLK Smart gives you the certainty that only correctly downloaded files are archived.

The browser application automatically enables you to keep software up to date.

#### **8.5.1 Starting FastViewer**

<span id="page-37-1"></span>If you agree, your service partner can also solve a support problem directly on your computer:

The DLK Smart includes the FastViewer software which, with your permission, gives your service partner access to your computer.

A session number is required each time a connection is established via FastViewer.

This number is uniquely generated and only valid for the current FastViewer session.

When the connection is ended, your service partner can no longer access your system.

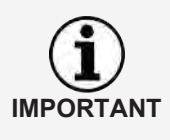

 $\star$ 

Requirements:

- You have already discussed it with your service partner, he has given you a session number and now wishes to access your computer using FastViewer.
- The DLK Smart is connected to a computer which in turn is connected to the internet.

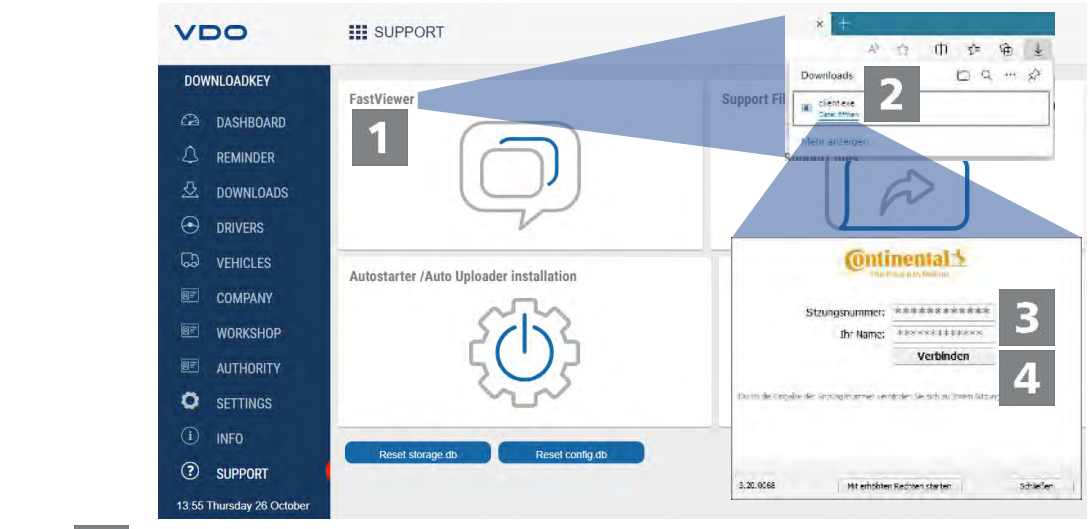

- In the **Support** menu, click on **[FastViewer]** to grant your service partner access to your computer.
- $\Rightarrow$  The "client.exe" file is downloaded into your browser's download directory.

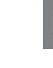

 $\overline{\mathbf{A}}$ 

Start the downloaded "client.exe" file.

- $\Rightarrow$  The window for opening the connection is opened.
- Enter the session number given to you by your service partner.
- Click on **[Connect]**.
	- $\Rightarrow$  The connection is established.

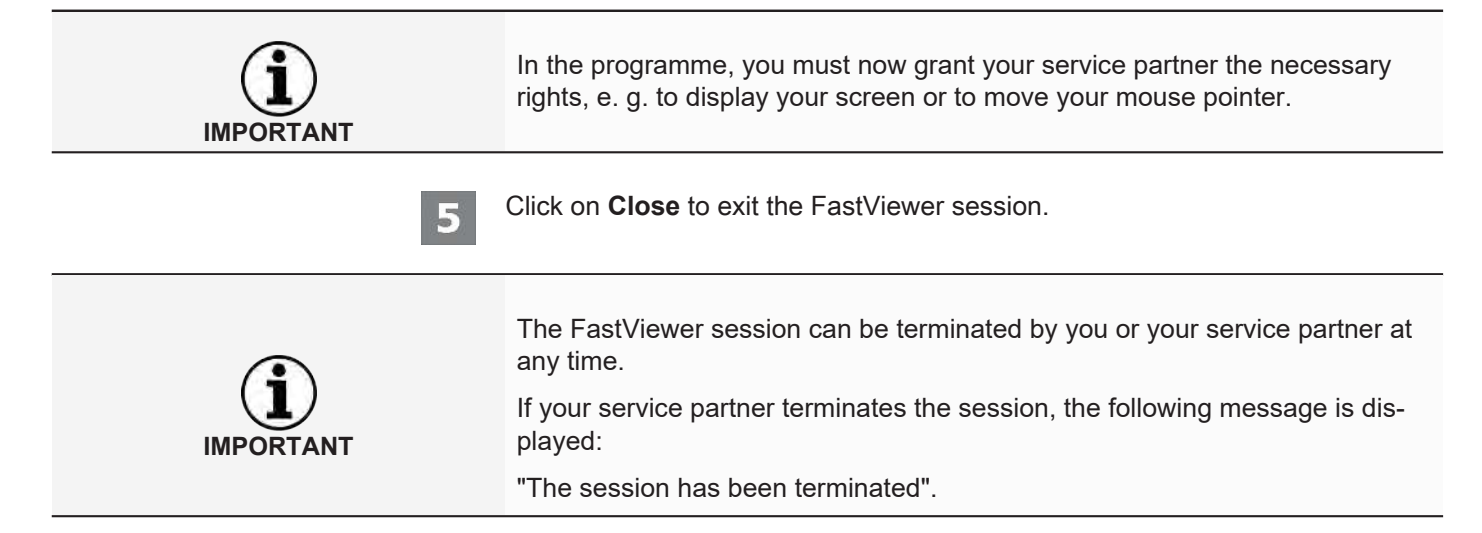

### **8.5.2 Checking the log file**

<span id="page-39-1"></span><span id="page-39-0"></span>The DLK Smart allows you to use the log file to look for causes for download issues.

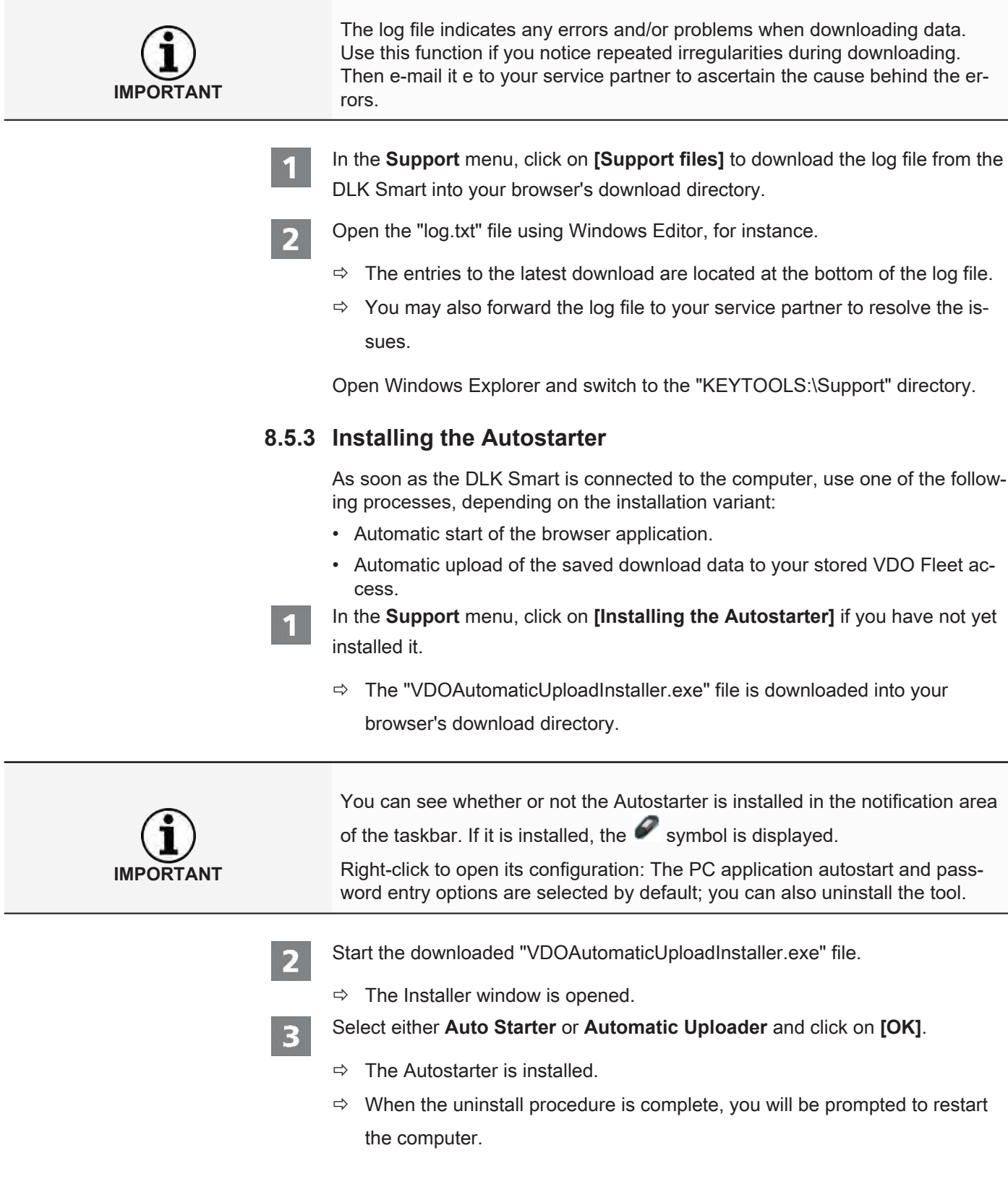

### **8.5.4 Uninstalling the Autostarter**

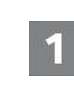

<span id="page-40-0"></span>You can uninstall the Autostarter at any time if you no longer wish to use it. In the **Support** menu, click on **[Installing the Autostarter]**.

- $\Rightarrow$  The "VDOAutomaticUploadInstaller.exe" file is downloaded into your browser's download directory.
- Start the downloaded "VDOAutomaticUploadInstaller.exe" file.
	- $\Rightarrow$  The Installer window is opened.
- Select **Uninstall** and click on **[OK]**.
	- $\Rightarrow$  The Autostarter is uninstalled.
	- $\Rightarrow$  When the uninstall procedure is complete, you will be prompted to restart the computer.

### **8.5.5 Carrying out a software update**

<span id="page-40-1"></span>When the browser application is started, a version check is performed.

If the version used differs from the manufacturer's current version, a note on the dashboard displays the available new version.

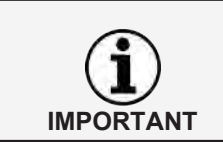

If you abort the update, the available new version is again displayed on the dashboard when starting the browser application again.

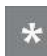

#### Requirement:

The DLK Smart is connected to a computer which in turn is connected to the internet.

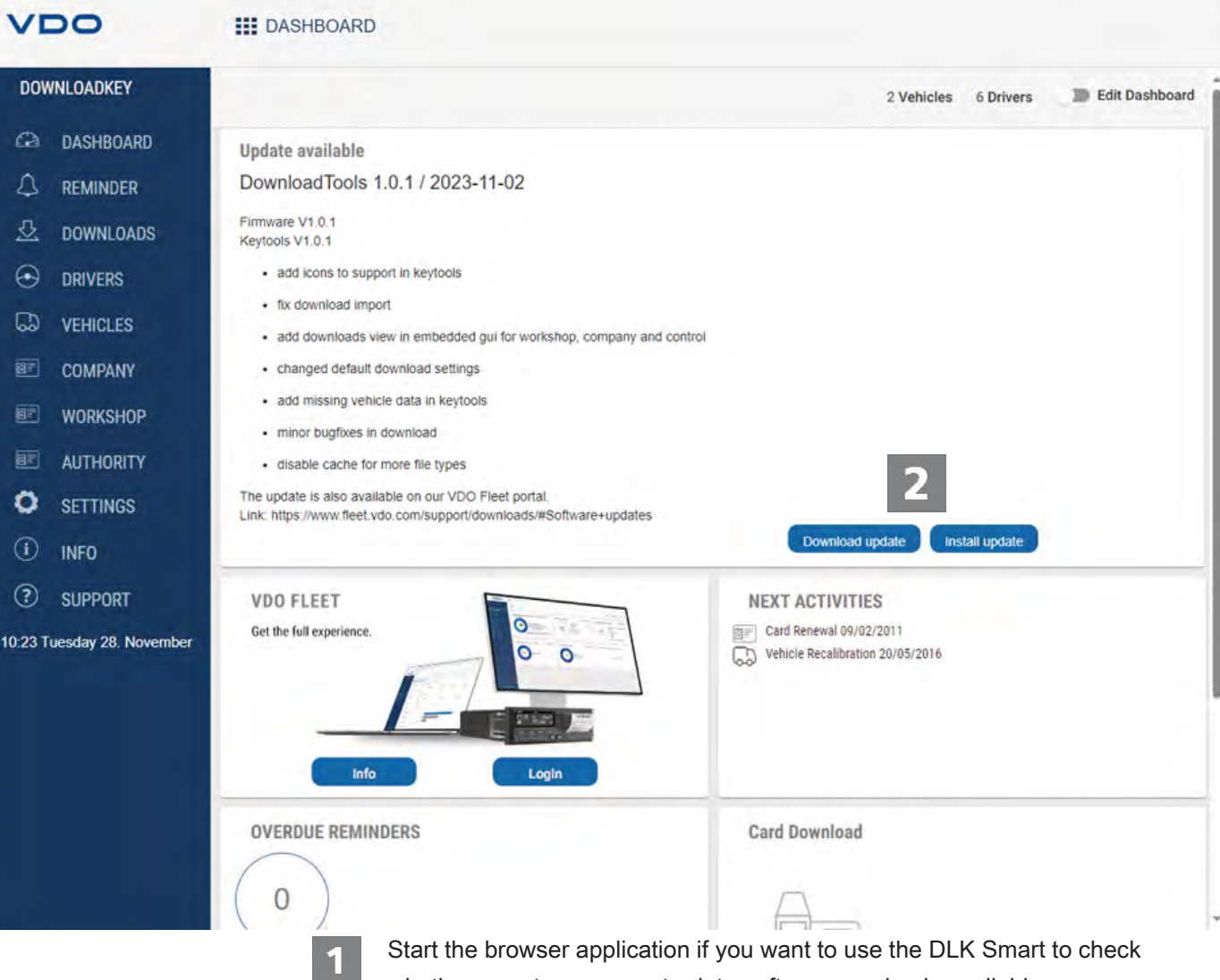

is displayed on the dashboard.

whether or not a more up-to-date software version is available.  $\Rightarrow$  If a more up-to-date software version is available, a message to that effect

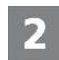

Click on **[Download update]** to download the new software version onto your computer.

Click on **[Install update]** to directly install the new software version.

 $\Rightarrow$  At the end of the installation, the DLK Smart restarts. During the restart, the connection between VDO Keytools and DLK Smart is terminated. If applicable, a "No connection" message is displayed. In this case, update the browser window after the DLK Smart has been restarted.

<span id="page-42-0"></span>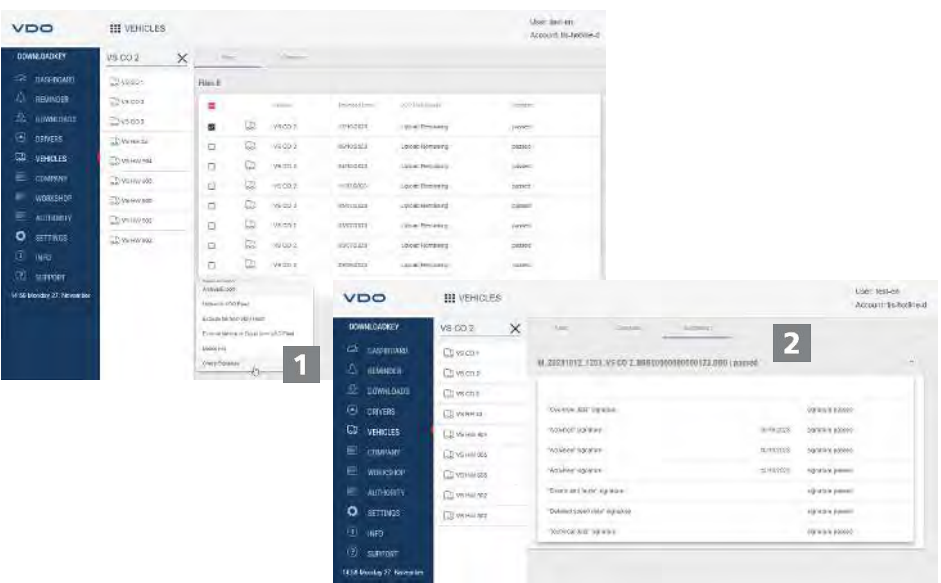

#### **8.5.6 Checking the signature of downloaded files**

The DLK Smart offers you the option to check the signature of the files after the download.

Whether a signature check of a file was successful is specified directly in the file lists in the menus **Drivers** and **Vehicles**.

If a file displays **Failed** as a result of a signature check, you can check this file in more detail to identify the error cause.

Select a file in the file list and click on **[Check Signature]** to carry out a detailed signature check for this file.

 $\Rightarrow$  The **Result of the signature check** is displayed in a separate tab.

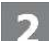

Select the **Signature** tab and open the drop-down menu containing the details.

If an error is displayed during the signature check, load the relevant data again.

Please ensure that you adapt the current configuration – particularly the download period – of the DLK Smart in order to be able to download the same data again; è *[Download configuration \[](#page-33-0)*[}](#page-33-0) *[34\]](#page-33-0)*.

If the second file also has an error, please send it to your service partner for analysis.

## <span id="page-43-0"></span>**9 Technical specifications**

### <span id="page-43-1"></span>**9.1 System requirements**

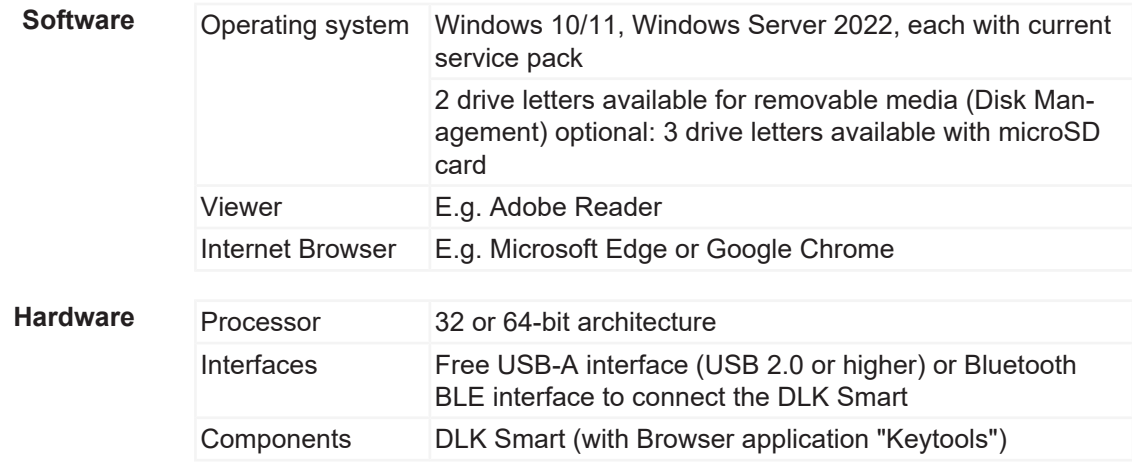

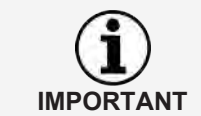

If the computer is operated using WLAN, the security settings in the network permit "Multi network interface" since a virtual ethernet is emulated via the USB connection.

### **9.2 File name extensions**

<span id="page-43-2"></span>Up to three files are created when downloading data from a digital tachograph. In compliance with the regulations in force in the different countries, the file name tells you

- the date and time of the download,
- the origin of the data (vehicle or driver) and
- in some cases also the file type.

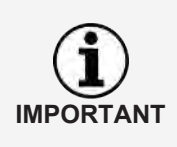

The file names of the download files are determined by the individual EU member states.

The name of the files stored on a DLK Smart depends on the configuration settings saved on the DLK Smart. This setting can be changed in the **Settings** > Register **Options** menu; è *[Download configuration \[](#page-33-0)*[}](#page-33-0) *[34\]](#page-33-0)*.

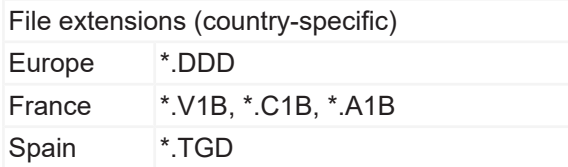

### **9.3 UTC time**

<span id="page-43-3"></span>In the digital tachograph, all times are stored in UTC time (Coordinated Universal Time based on the time zone "0", previously referred to as Greenwich Mean Time or GMT time).

The time data included in the file names of the download files is also in UTC time.

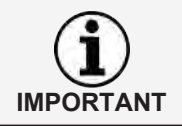

The **Settings** > Register **Options** allows you to specify if the data on the DLK Smart's display and in the browser application should be displayed in UTC time or in the specified local time;  $\rightarrow$  *[Options \[](#page-34-0)* $\rightarrow$  *[35\]](#page-34-0)*.

### **9.4 Cleaning and maintenance**

<span id="page-44-0"></span>Thanks to is design, the DLK Smart requires only very little cleaning and maintenance. Please note the following four general recommendations:

- Only use a damp cloth to clean the housing, display and on-off button of the DLK Smart .
- Check the charge status of the battery regularly if you use the integrated card reader often.
- After use, replace the covers of the 6-pin download plug and the USB 2.0 plug to avoid contaminating or damaging the plugs.
- To avoid breaking the wires, do not twist or kink the USB cable.

### **9.5 Reset function**

<span id="page-44-1"></span>In rare cases, the DLK Smart may be switched on, but can no longer be operated.

• In this case, use the reset button to switch off the DLK Smart  $: \rightarrow$  *[Product](#page-7-2) [overview \[](#page-7-2)*[}](#page-7-2) *[8\]](#page-7-2)*.

You can, for example, press the reset button by inserting a straightened paper clip into the reset hole.

Keep the reset button pressed until the DLK Smart switches itself off.

• Alternatively, you can keep the on-off button pressed for approx. 20 seconds until the DLK Smart switches itself off.

### **9.6 Disposal**

<span id="page-44-2"></span>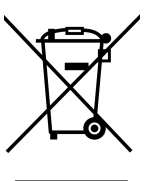

Due to the integrated battery, legal regulations which go beyond the laws regarding the disposal of electronic devices must be adhered to.

Disposal in household waste is prohibited.

Please take the DLK Smart to a collection point for professional disposal or contact your service partner.

WEEE-Reg. No.: DE 59470422

Should you have any questions regarding the disposal of a defective DLK Smart, please contact your service partner.

### **9.7 Declaration of conformity**

<span id="page-44-3"></span>Continental Automotive Technologies GmbH hereby declares that the DLK Smart described in these operating instructions is in conformity with the requirements and other relevant provisions contained in Directive 2004/108/EC.

The Declaration of Conformity in question has been signed. If required, a copy of the original can be requested from Continental Automotive Technologies GmbH .

### **9.8 Technical data**

<span id="page-45-0"></span>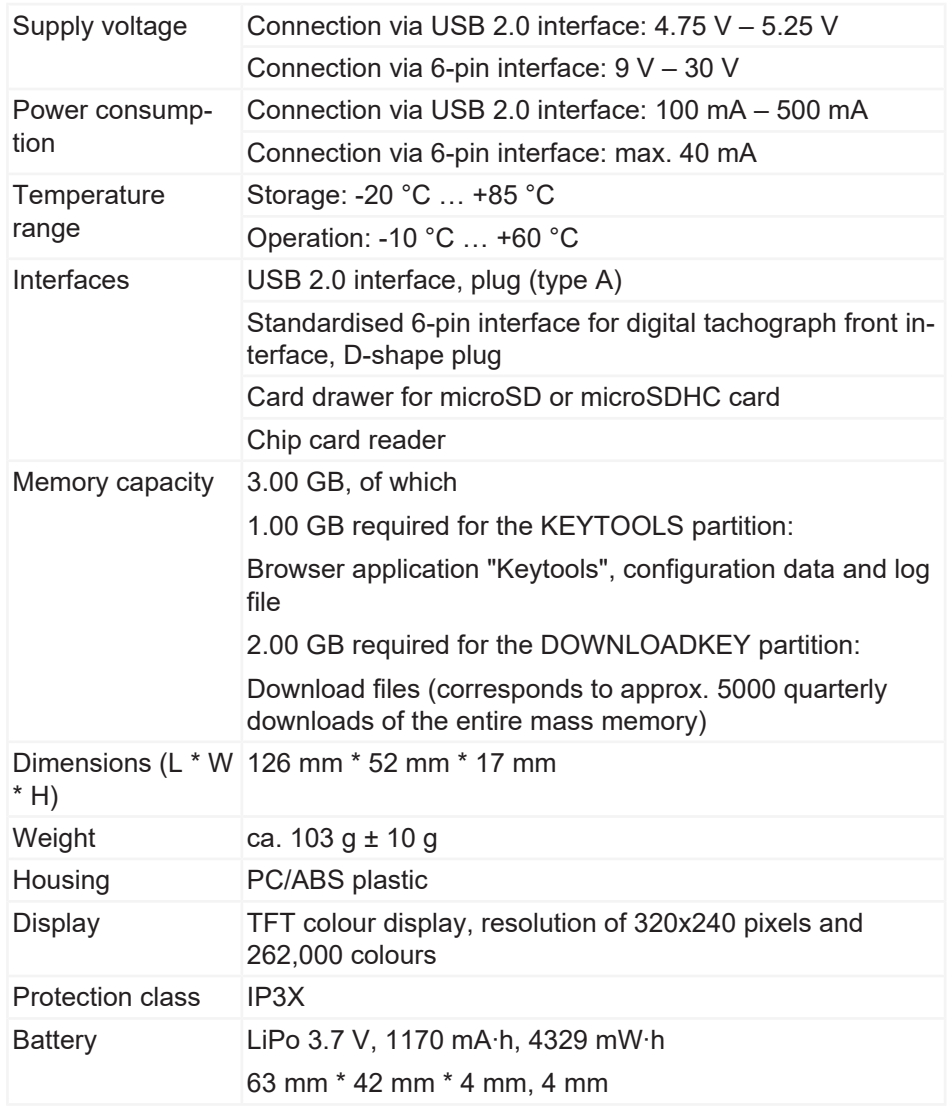

Continental Aftermarket & Services GmbH Sodener Str. 9 65824 Schwalbach am Taunus **Germany** www.fleet.vdo.com

2024-01 – TD001085 V01

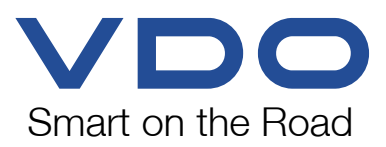